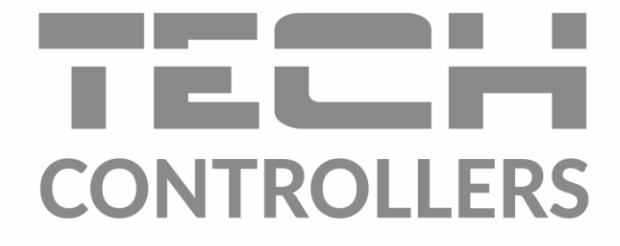

# ИНСТРУКЦИЯ ОБСЛУЖИВАНИЯ

# **EU-L-X WiFi**

**RU** 

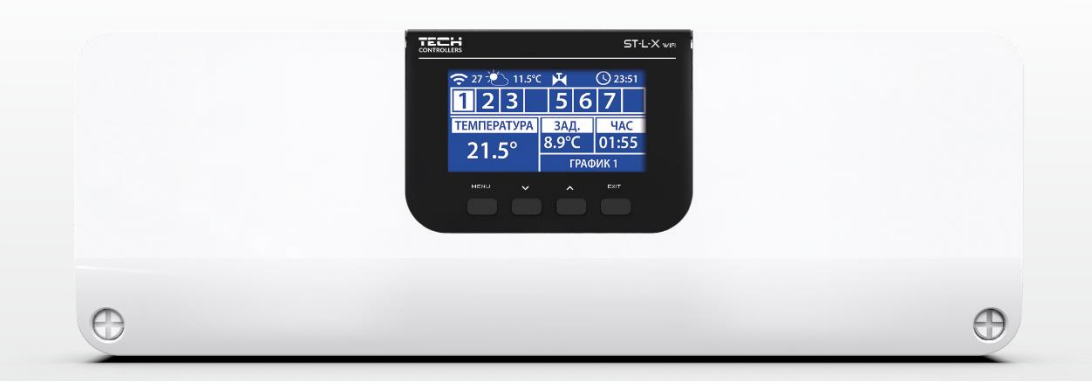

www.tech-controllers.com

# Оглавление

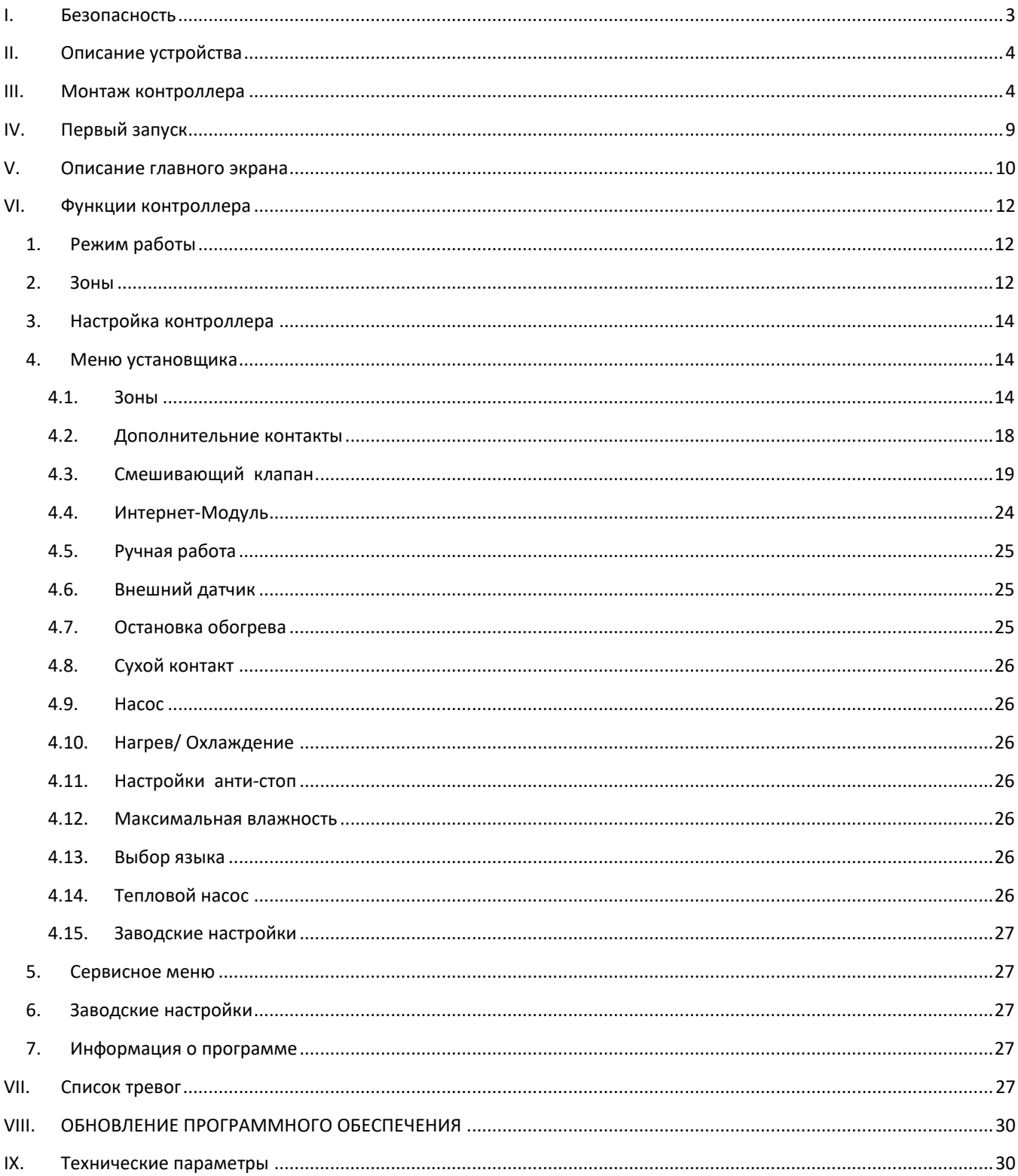

# JG. 27.04.2022

Фотографии и схемы, содержащиеся в документе, носят наглядный (иллюстративный) характер. Производитель оставляет за собой право вносить изменения.

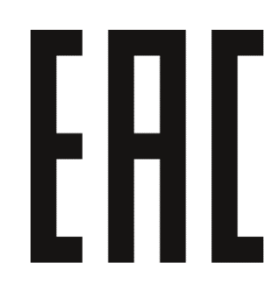

 $\overline{2}$ 

#### <span id="page-2-0"></span>**БЕЗОПАСНОСТЬ** Ī.

Перед использованием устройства, ознакомьтесь с приведенными ниже правилами. Несоблюдение этих инструкций может привести к травмам или к повреждению устройства.

Сохраните это руководство! Чтобы избежать ошибок и несчастных случаев, убедитесь, что все пользователи устройства ознакомлены с его работой и функциями безопасности. Храните это руководство и убедитесь, что оно останется вместе с устройством в случае его перенесения или продажи, так чтобы все, кто использует устройство в любой момент использования могли иметь доступ к соответствующей информации об использовании устройства и его безопасности. Для безопасности жизни и имущества необходимо соблюдать все меры предосторожности, приведенные в этом руководстве, потому что производитель не несет ответственности за ущерб, причиненный по неосторожности.

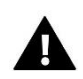

# ПРЕДУПРЕЖДЕНИЕ!

- Электрический прибор под напряжением. Перед началом эксплуатации (подключение электрических проводов, установка устройства и т.д.), необходимо убедиться, что контролер не включен в сеть.
- Монтаж должен быть осуществлен только квалифицированным персоналом.
- Перед запуском контроллера необходимо проверить эффективность зануления электродвигателей, а также проверить изоляцию электрических проводов.
- Контроллер не предназначен для использования детьми.

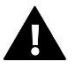

# ВНИМАНИЕ!

- Атмосферные разряды могут повредить контроллер, поэтому во время грозы необходимо выключить контролер из сети.
- Контроллер не может быть использован вопреки своему назначению.
- Перед началом и в течение отопительного сезона для контроллера нужно провести осмотр технического состояния проводов. Необходимо проверить крепление контроллера, очистить его от пыли и других загрязнений.

После завершения редактирования инструкции 27.04.2022 года, могли наступить изменения в перечисленных в ней продуктах. Производитель оставляет за собой право вносить изменения в конструкцию. Иллюстрации могут включать в себя дополнительные аксессуары. Технология печати может влиять на разницу в приведенных цветах.

Мы знаем, что производство электронных приборов требует от нас безопасной утилизации отработанных элементов и электронных устройств. Компания получила регистрационный номер присвоенный Главным Инспектором по Охране Окружающей Среды. Перечеркнутое мусорное ведро на наших устройствах указывает, что этот продукт не может быть выброшен в обычные мусорные контейнеры. Сортировка отходов для последующей переработки может помочь защитить окружающую среду. Пользователь должен доставить использованное оборудование в специальные пункты сбора электрического и электронного оборудования для его последующей переработки.

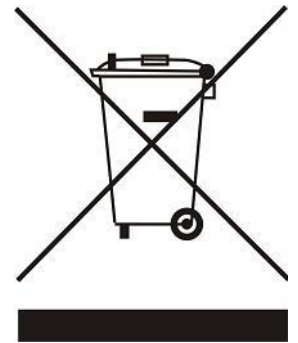

# <span id="page-3-0"></span>**II. ОПИСАНИЕ УСТРОЙСТВА**

Контроллер EU-L-X WiFi является частью системы контроля отопления, что позволяет расширить установку на дополнительные зоны. Основной функцией является поддержание определенной температуры в каждой зоне. EU-L-X WiFi это устройство со всеми периферийными устройствами, такими как: комнатные датчики, комнатные регуляторы, датчики пола, внешний датчик, оконные датчики, термостатические приводы составляют всю интегрированную систему.

Благодаря расширенному программному обеспечению панель управления EU-L-X WiFi может выполнять ряд функций:

- поддержка проводных регуляторов EU-R-12b, EU-R-12s, EU-F-12b і EU-R-X
- работа беспроводных контроллеров, например: EU-R-8X, EU-R-8b, EU-R-8b Plus, EU-R-8s Plus, EU-F-8z и датчиков: EU-C-8r, EU-C-mini, EU-CL-mini
- поддержка датчика температуры пола.
- поддержка внешнего датчика и контроля погоды
- поддержка беспроводных оконных датчиков (6 шт. на зону)
- возможность управления беспроводными приводами STT-868, STT-869 или EU-R-X (6 шт. на зону)  $\bullet$
- возможность работы термостатических приводов
- возможность работы смесительного клапана после подключения клапанного модуля EU-i-1, EU-i-1m
- управление нагревательным или охлаждающим устройством через сухой контакт
- один выход 230В на насос
- возможность установить индивидуальный график работы для каждой зоны
- возможность обновления программного обеспечения через USB порт

# <span id="page-3-1"></span>**III. МОНТАЖ КОНТРОЛЛЕРА**

Панель управления EU-L-X WiFi должно устанавливать лицо с соответствующей квалификацией.

### ВНИМАНИЕ!

К выходам управления насосами не подключайте насосы напрямую, в которых производитель требует использования внешнего главного выключателя, предохранителя на источнике питания или дополнительного селективного дифференциального тока на деформированные токи. Чтобы избежать повреждения устройства, необходимо использовать дополнительную систему защиты между регулятором и насосом. Производитель рекомендует адаптер для насосов ZP-01, который необходимо приобретать отдельно.

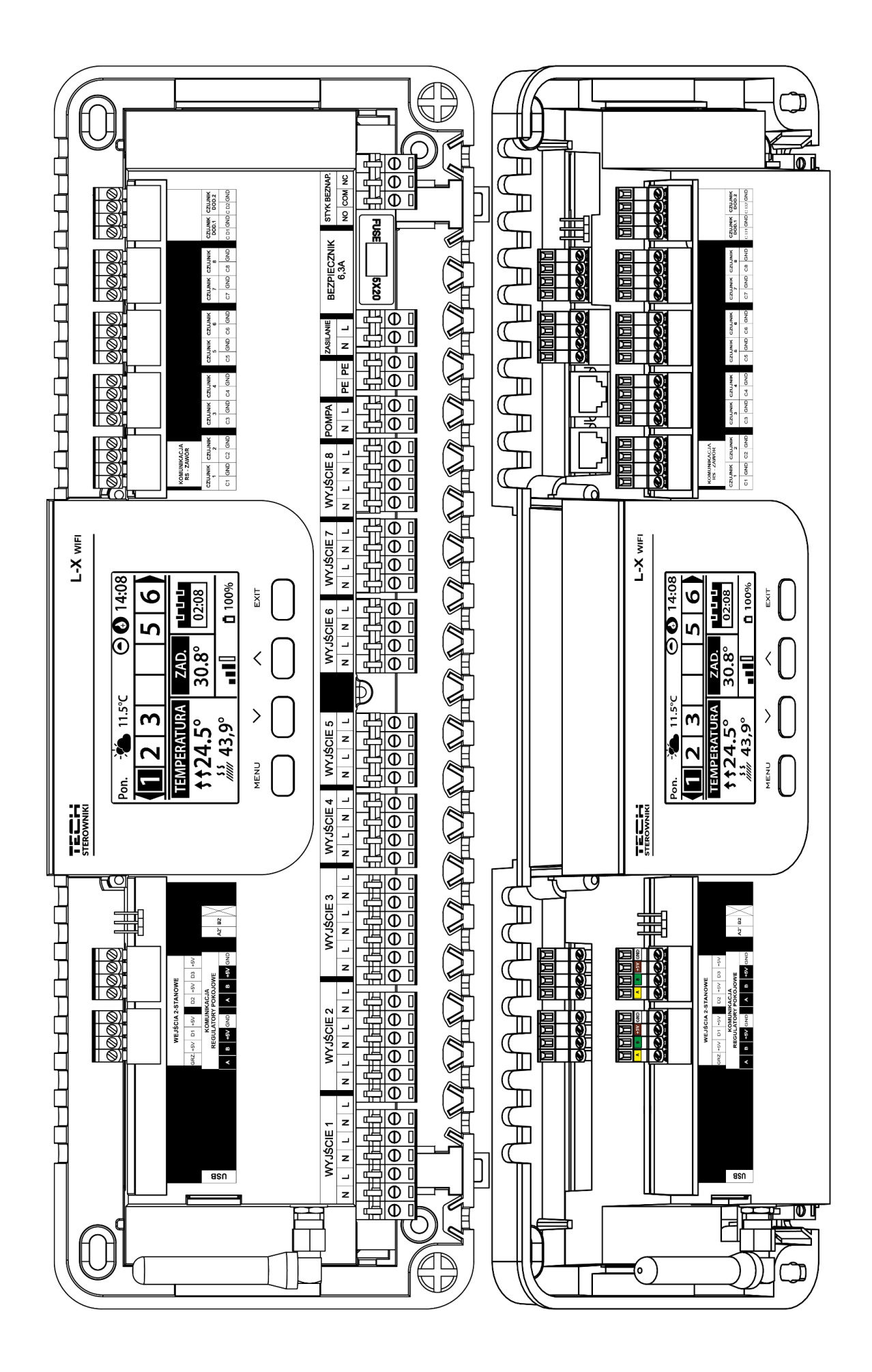

# **ВНИМАНИЕ!**

Опасность для жизни в результате поражения электрическим током на входах под напряжением. Перед работой с контролером необходимо его отключить от сети и предохранить от случайного включения.

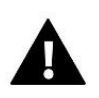

# **ВНИМАНИЕ!**

Неправильное подключение проводов может привести к повреждению контролера.

**Наглядная схема, показывающая способ подключения и связь с другими устройствами установки:**

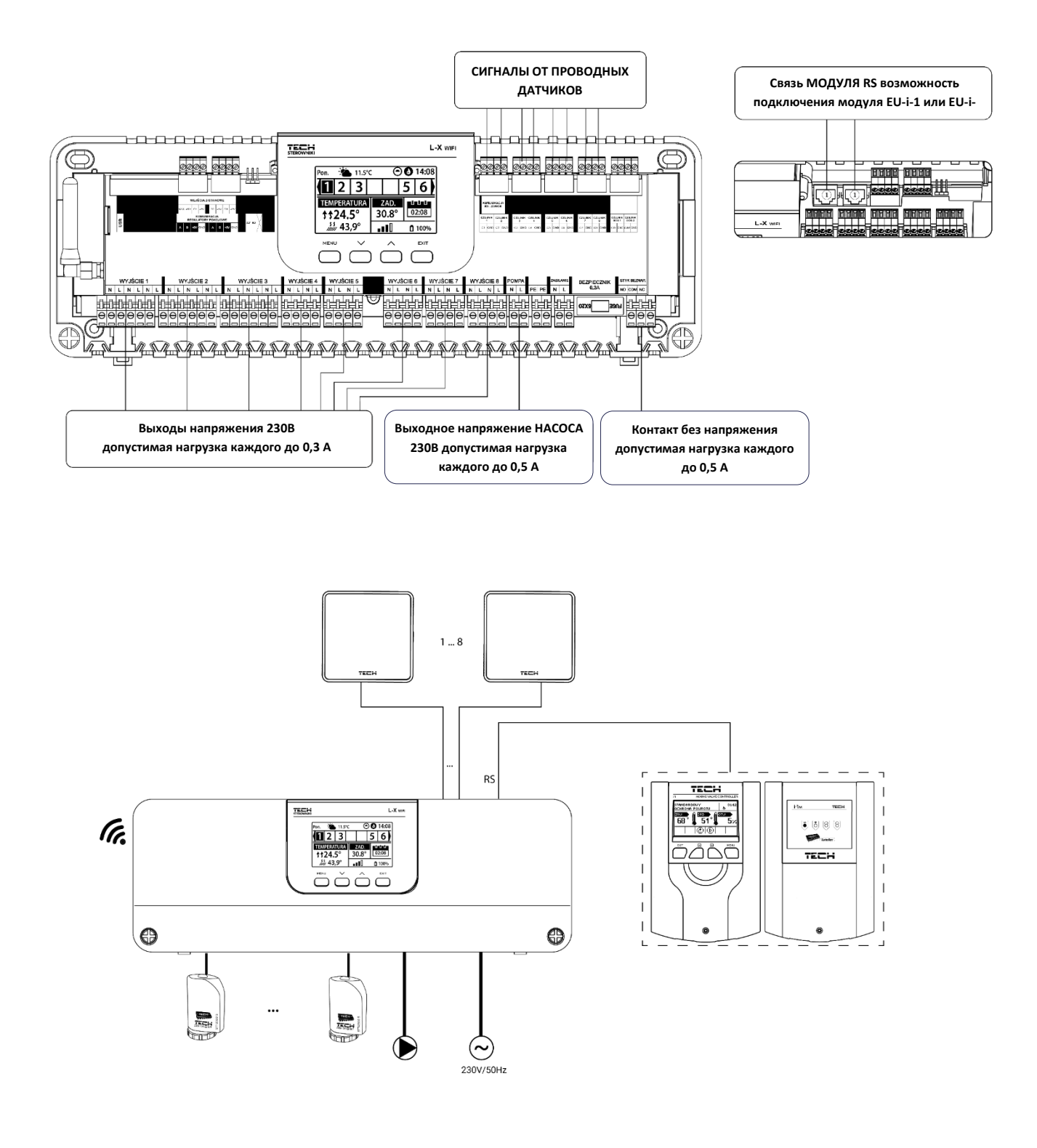

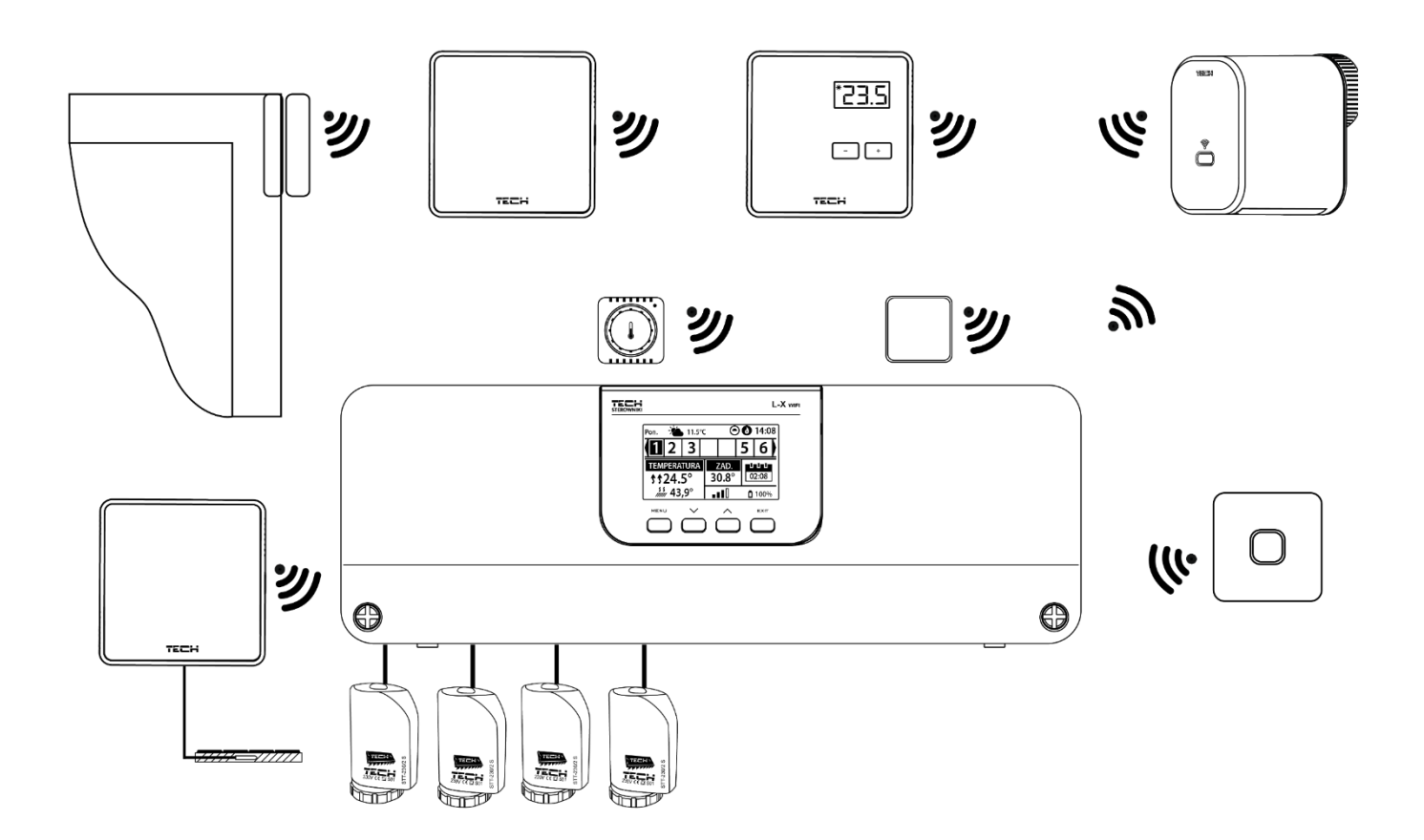

# **Монтаж электролитического конденсатора**.

Чтобы уменьшить явление скачков температуры, которая считывается с датчика зоны, следует использовать конденсатор электролитический 220uF/25V низкий импеданс, подключенный параллельно кабеля. При монтаже конденсатора особое внимание уделяем полярности. Минусовый контакт элемента обозначено белой полоской и он подключается к правому разъему датчика, если смотреть на него с передней части контроллера, это можно увидеть на фотографиях. Второй контакт конденсатора закручиваем в левый разъем. Использование этого решения полностью устраняет помехи в работе датчиков.Однако стоит отметить, что основным правилом является правильное подключение кабелей во избежаниеперебоев. Кабель нельзя прокладывать вблизи источников электромагнитного поля, однако если это уже произошло, нам нужно использовать конденсаторный фильтр.

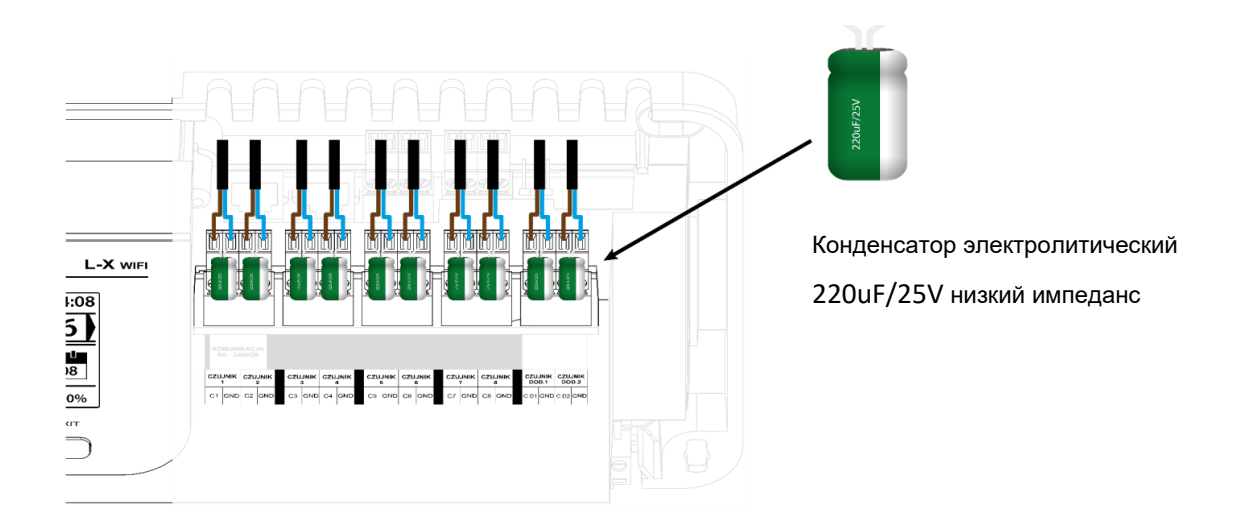

# **СВЯЗЬ МЕЖДУ ПЛАНКОЙ И РЕГУЛЯТОРАМИ**

В случае подключения регуляторов к первой планке обозначения (переключаем перемычку в положение ON) на планке и последнем регуляторе.

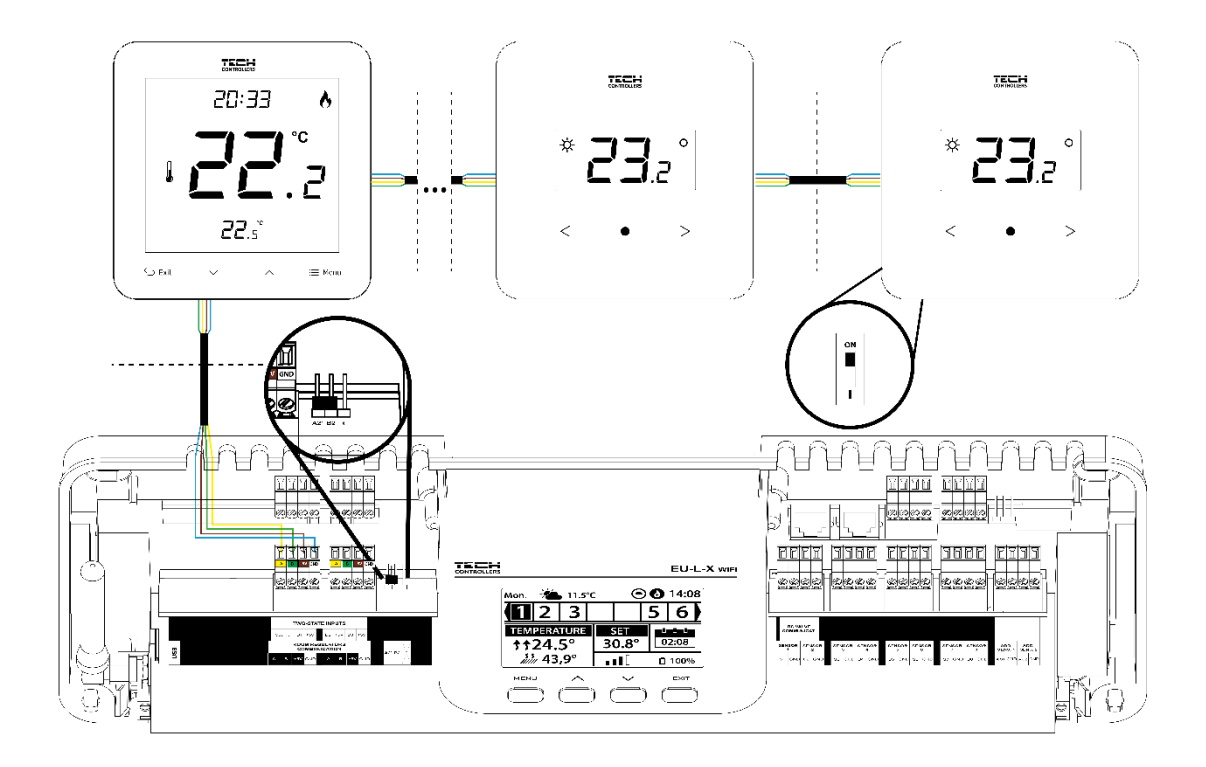

В случае соединения регуляторов с планкой, расположенной в центре линии передачи, определение (включаем перемычку в положение ON) в первом и последнем регуляторе.

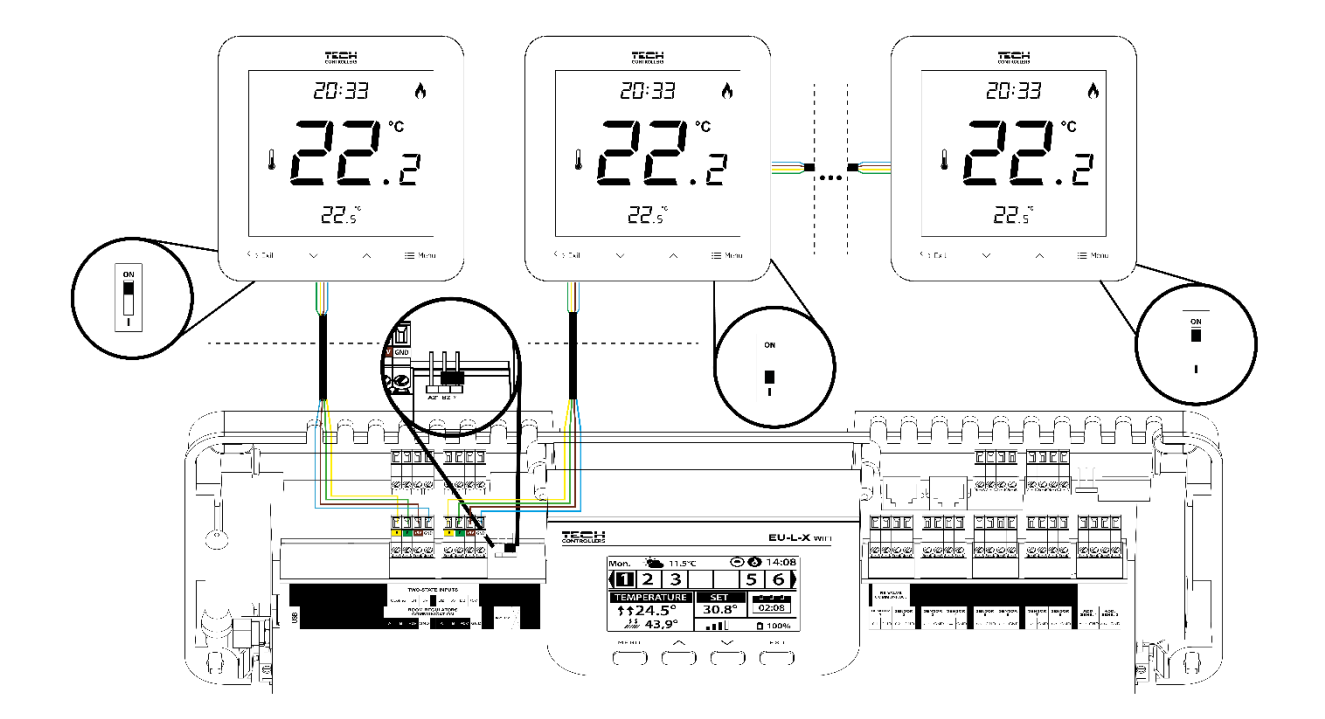

# <span id="page-8-0"></span>**IV.ПЕРВЫЙ ЗАПУСК**

Чтобы драйвер работал правильно, выполните следующие действия при первом запуске.

**Шаг 1**. Подключение монтажной планки EU-L-X WiFi ко всем устройствам, которыми нужно управлять. Чтобы подключить провода, снимите крышку контроллера, а затем подключите електропроводку - это необходимо сделать, как описано на разъемах и схемах, приведенных в инструкции.

**Шаг 2.** Включение питания, проверка работоспособности подключенных устройств. После подключения всех устройств включите питание контроллера. При использовании функции ручного управления (**меню → Меню инсталлятора → ручное управление**) проверьте отдельно работу каждого из устройств. За помощью **V** или **Ʌ** выбрать устройство и нажать кнопку МЕНЮ. Проверенное устройство должно включиться. Таким образом проверьте все подключенные устройства.

**Шаг 3**. Установка текущего времени и даты. Чтобы установить текущую дату и время, выберите: **Меню → Настройка контроллера → Hастройка времени.**

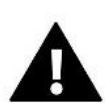

**ВНИМАНИЕ!**

С помощью интернет-модуля текущее время можно загрузить из сети автоматически.

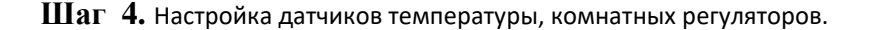

Чтобы WiFi-лента L-X поддерживала данную зону, она должна получать от нее информацию о текущей температуре. Самый простой способ – использовать проводной или беспроводной датчик температуры (например, EU-C-7p, EU-C-mini, EU-CL-mini, EU-C-8r). Однако, если мы хотим иметь возможность изменять установленное значение температуры непосредственно из зоны, мы можем использовать комнатные регуляторы, например, EU-R-8b, EU-R-8z, EU-R-8b Plus или специальные: EU-R-12b и EU-R-12s. Для создания пары датчика с планкой выберите: **Меню → Меню инсталлятора → зоны → Зона ... → комнатный датчик → выбор датчика.** 

**Шаг 5.** Конфигурация других взаимодействующих устройств.

Контроллер EU-L-X WiFi также может работать с устройствами:

- модуль смесительного клапана EU-i-1, EU-i-1м.

- дополнительные контакты, например EU-MW-1 (6шт).

После активации встроенного интернет-модуля пользователь может управлять установкой через Интернет через приложение emodul.tech Подробное описание конфигурации можно найти в инструкции к данному модулю.

# **ВНИМАНИЕ!**

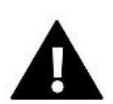

Если пользователь желает использовать эти устройства в работе установки, они должны быть подключены и / или зарегистрированы.

# <span id="page-9-0"></span>**V. ОПИСАНИЕ ГЛАВНОГО ЭКРАНА**

Управление осуществляется с помощью кнопок, расположенных под дисплеем.

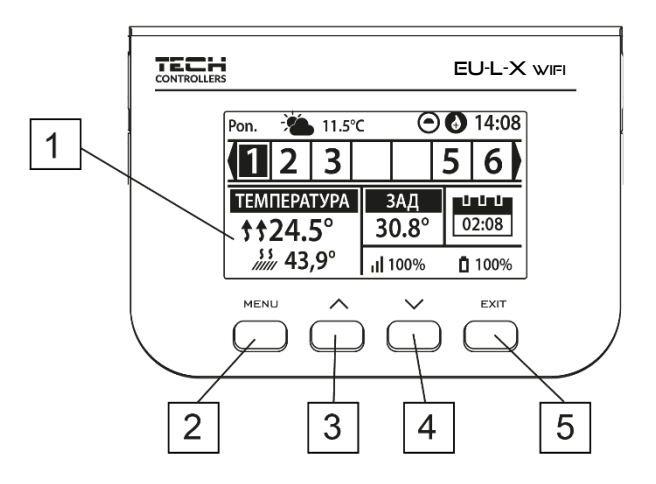

- 1. Дисплей контроллера.
- 2. Кнопка MENU-вход в меню контроллера, подтверждение настроек.
- 3. Кнопка  $\vee$  используется для просмотра функций меню, уменьшения значения редактируемых параметров. Эта кнопка позволяет переключать предварительный просмотр рабочих параметров между зонами.
- 4. Кнопка  $\bigwedge$  используется для просмотра функций меню, увеличения значения редактируемых параметров. Эта кнопка позволяет переключать предварительный просмотр рабочих параметров между зонами.
- 5. Кнопка **EXIT** выход из меню контроллера, отмена настроек, выбор вида экрана (зоны, зона).

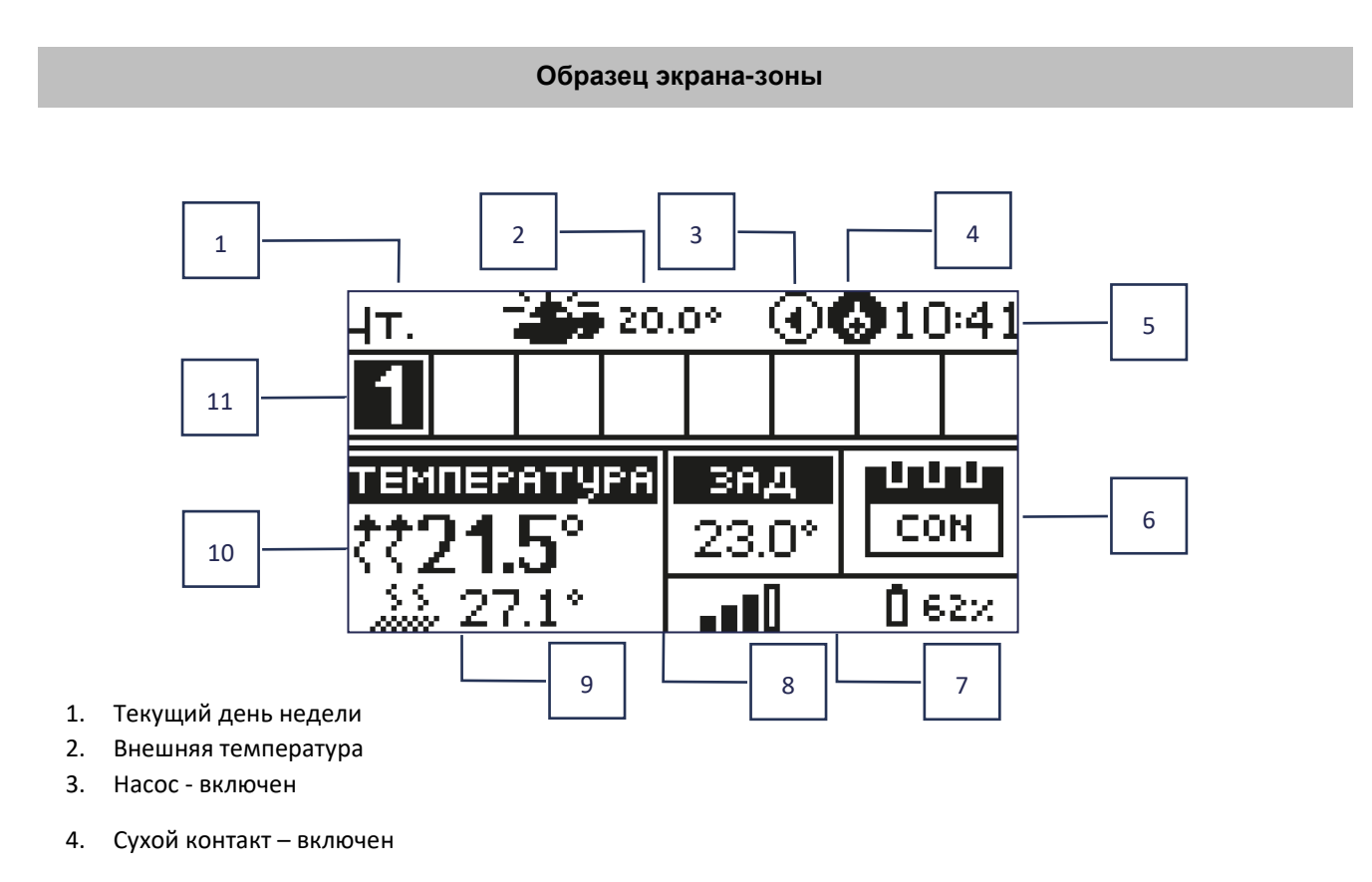

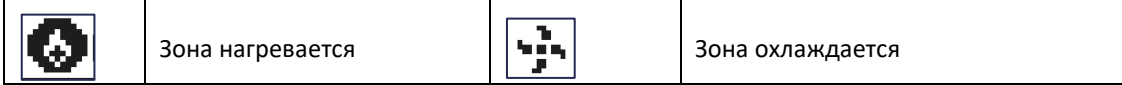

# 5. Текущее время

6. Информация о режиме / расписании работы в данной зоне

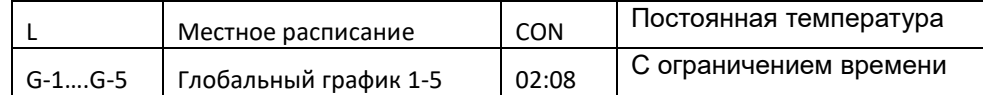

- 7. Информация об уровне сигнала и состоянии батареи комнатного датчика
- 8. Заданная температура в заданной зоне
- 9. Текущая температура пола
- 10. Текущая температура в данной зоне

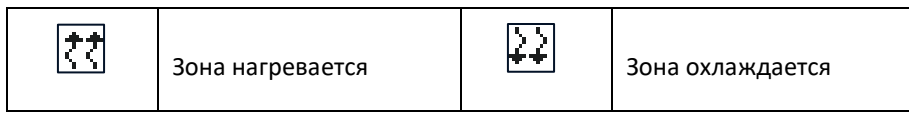

11. Информация о зонах. Видимая цифра означает подключенный комнатный датчик, который передает информацию о текущей температуре зоны. Если зона сейчас нагревается или охлаждается, в зависимости от режима, цифра мигает. Когда в данном разделе возникает сигнал тревоги, вместо цифры отображается восклицательный знак. Чтобы просмотреть текущие параметры работы определенной зоны, выделите ее номер с помощью кнопок  $\bm{\vee}\bm{\wedge}$ 

# **Образец экрана-ЗОНЫ**

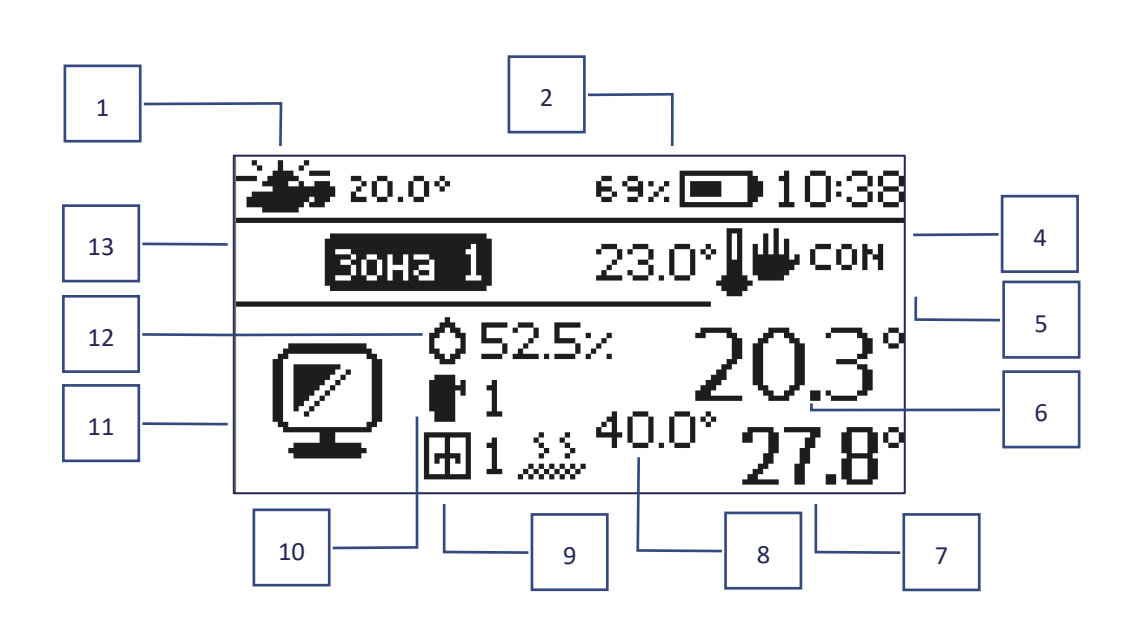

- 1. Внешняя температура
- 2. Состояние батареи
- 3. Текущее время
- 4. Текущий режим работы зоны, что отражается
- 5. Заданная температура данной зоны
- 6. Текущая температура данной зоны
- 7. Текущая температура пола
- 8. Максимальная температура пола
- 9. Информация о количестве
	- зарегистрированных оконных датчиков в зоне
- 10. Информация о количестве
	- зарегистрированных приводов в зоне
- 11. Значок текущей зоны, что отражается
- 12. Текущий уровень влажности в данной зоне
- 13. Название зоны

# <span id="page-11-0"></span>**VI.ФУНКЦИИ КОНТРОЛЛЕРА**

# <span id="page-11-1"></span>1. РЕЖИМ РАБОТЫ

Функция позволяет активировать выбранный режим работы.

- ➢ **Нормальный режим** заданная температура зависит от установленного графика
- ➢ **Режим «Отпуск»** установленная температура зависит от настроек этого режима

*Меню → Меню установщика → Зоны → Зона... → Настройки → Настр. температуры> Режим отпуска*

➢ **Экономный режим** - заданная температура зависит от настроек этого режима

*Меню → Меню установщика → Зоны → Зона... → Настройки → Настройки температуры> Эконом. Режим*

➢ **Режим «Комфорт»** - заданная температура зависит от настроек этого режима

*Меню → Меню установщика → Зоны → Зона... → Настройки → Настр. температуры> Комфортный режим*

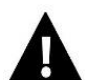

# **ВНИМАНИЕ !**

- Смена режима на отпуск, эконом или комфорт распространяется на все зоны. Возможно лишь редактирование заданной температуры выбранного режима для определенной зоны.
- В режиме работы, ином чем нормальный, невозможно изменить заданную температуру с уровня регулятора.

# <span id="page-11-2"></span>2. ЗОНЫ

# ➢ **Включена**

Чтобы данная зона отображалась на экране как активная, датчик должен быть зарегистрирован в ней (см.: Меню установщика). Функция позволяет отключить зону и скрыть параметры с главного экрана.

### ➢ **Заданная температура**

Установленная температура в зоне является результатом настроек конкретного режима работы в зоне, то есть недельного расписания. Есть возможность выключить расписание и установить отдельную температуру и продолжительность этой температуры. По истечении этого времени заданная температура в данной зоне будет зависеть от предварительно установленного режима. В актуальном состоянии на главном экране отображается значение заданной температуры со временем до истечения срока ее действия..

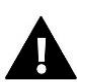

# **ВНИМАНИЕ**!

Если продолжительность предварительно установленной температуры установлен как CON, эта температура будет действовать ограниченно (то есть постоянная температура).

➢ **Режим работы**

Пользователь может просматривать и редактировать параметры режима работы в данной зоне..

- **Локальное расписание** настройки расписания применяются только к данной зоне
- **Глобальный график 1 - 5**-настройки этого расписания действуют во всех зонах, в которых он доступен
- **Постоянная температура (CON)** функция позволяет установить отдельное значение заданной температуры, которая будет действовать постоянно в данной зоне, независимо от времени суток
- **С ограничением по времени** функция дает возможность установить отдельную заданную температуру, которая будет действительной только на определенный период времени. По истечении этого времени температура будет установлена согласно предыдущему активному режиму (по графику или постоянно без ограничения времени).

### **Редактирование графика отопления**

*Меню → Зоны → Зона... → Режим работы → Расписание... → Редактировать*

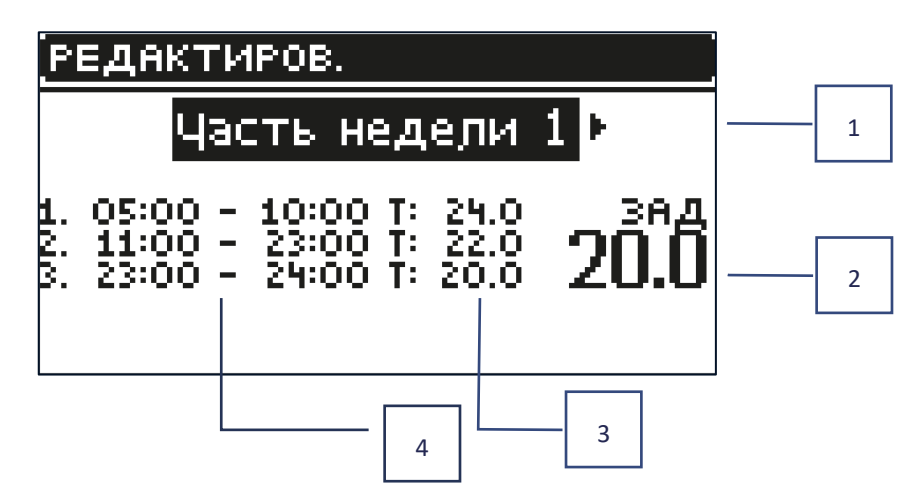

- 1. Дни, когда применяются вышеуказанные настройки
- 2. Установленная температура вне периодов времени
- 3. Предустановленные температуры для интервалов времени
- 4. Интервалы часов

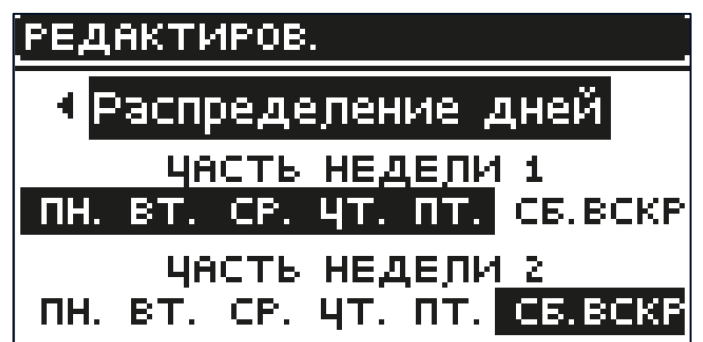

Чтобы установить расписание:

- С помощью стрелок  $\vee\wedge$  выберите часть недели, для которой будет применяться установленное расписание (часть недели 1 или часть 2 недели)
- Кнопкой меню переходим к настройкам заданной температуры, которая будет действовать вне временных интервалов-устанавливаем ее стрелками, подтверждаем кнопкой МЕНЮ
- С помощью кнопки Меню перейдите к настройкам временных интервалов и желаемой температуры которая будет действовать в заданный промежуток времени, установите стрелками и подтверждаем кнопкой МЕНЮ
- Далее переходим к редакции дней, которые относим к 1 или 2 части недели, активные дни отображаются белым цветом. Подтвердить настройки кнопкой МЕНЮ, используйте стрелки для перехода между отдельными днями.

После установления расписания на все дни недели нажмите кнопку Выход и подтверждаем опцию «подтвердить» с помощью кнопки Меню.

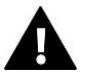

# **ВНИМАНИЕ**

Пользователь может установить три разных периода времени в заданном расписании (с точностью до 15 минут).

# <span id="page-13-0"></span>3. НАСТРОЙКА КОНТРОЛЛЕРА

- ➢ **Настройки времени** текущее время и дату можно автоматически загрузить из сети, если подключен Интернет-модуль и включен автоматический режим. Пользователь также имеет возможность ручной настройки времени и даты, если автоматический режим не работает должным образом.
- ➢ **Параметры экрана** функция позволяет настроить дисплей в соответствии с индивидуальными потребностями.
- ➢ **Звук кнопок** эта опция используется для включения звука, который будет звучать при нажатии кнопок.

# <span id="page-13-1"></span>4. МЕНЮ УСТАНОВЩИКА

Меню установщика – это наиболее расширенное меню контроллера, где пользователь имеет широкий набор функций, которые позволяют максимально использовать возможности контроллера.

# <span id="page-13-2"></span>4.1. ЗОНЫ

Чтобы данная зона была активной на дисплее контроллера, в ней должен быть выбран / активирован датчик, а позже эта зона должна быть включена.

# 4.1.1. КОМНАТНИЙ ДАТЧИК

Пользователь может зарегистрировать / активировать любой тип датчика: проводной NTC, RS или беспроводной.

➢ **Гистерезис** - вводит допуск для заданной комнатной температуры в диапазоне 0,1 ÷ 5 ° C, при котором происходит дополнительный нагрев / охлаждение.

Пример:

Предустановленная комнатная температура 23 °C

Гистерезис составляет 1°С

Комнатный датчик покажет, что комната недостаточно нагрета, когда температура снизится до 22 °C.

➢ **Калибровка** - комнатный датчик калибруется во время установки или после длительного периода использования датчика, если показана комнатная температура отличается от фактической комнатной температуры. Диапазон регулировки: от -10 ° С до + 10 ° С с точностью до 0,1°с.

# 4.1.2. ЗАДАННАЯ ТЕМПЕРАТУРА

Функция описана в разделе *Меню → Зоны.*

# 4.1.3. РЕЖИМ РАБОТЫ

Функция описана в разделе *Меню → Зоны.*

# 4.1.4. КОНФИГУРАЦИЯ ВЫХОДА

Опция управляет выходами: напольный насос, сухой контакт и выходы датчика 1-8 (NTC для зонального контроля температуры или датчик пола для контроля температуры пола). Выходы датчиков 1-8 являются предназначены в соответствии с зонами 1-8.

Выбранный здесь тип датчика по умолчанию появится в опции: *Меню → Меню установщика → Зоны → Зона... → Комнатный датчик → Выбор датчика (для датчика температуры) и Меню → Меню установщика → Зоны → Зона... → Отопление напольное → Датчик пола → Выбор датчика (для датчика пола).*

Выходы обоих датчиков используются для регистрации зоны по проводам.

Функция также позволяет выключить насос и контакт в определенной зоне. Эта зона, несмотря на необходимость отопления, не будет участвовать в контроле.

# 4.1.5. НАСТРОЙКИ

➢ **Контроль погоды** - пользователь может включить / выключить контроль погоды.

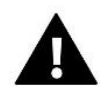

# **ВНИМАНИЕ!**

Контроль погоды работает, если этот параметр выбран в меню *→ Меню установщика → внешний датчик → контроль погоды.*

- ➢ **Отопление** функция позволяет включить / выключить функцию нагрева. Существует также выбор расписания, которое будет применяться в зоне во время нагрева, и изменение отдельной постоянной температуры.
- ➢ **Охлаждение** эта функция включает / выключает функцию охлаждения. Также есть выбор расписания, который будет действовать в зоне во время охлаждения и редактирования отдельной постоянной температуры.
- ➢ **Настройки температуры** данная функция используется для установки желаемой температуры для трех режимов работы (Режим отпуск, экономичный режим, комфортный режим).
- ➢ **Optimum start**

**Optimum start** - это интеллектуальная система контроля отопления. Он заключается в постоянном мониторинге системы отопления и используя эту информацию для автоматической активации отопления заблаговременно, необходимого для этого достижения заданных температур.

Система Optimum start распознает изменение при следующем заданном изменении температуры в соответствии с расписанием и в следующем цикле задержит активацию нагрева до последней минуты, сократив время, необходимое для достижения заданной температуры.

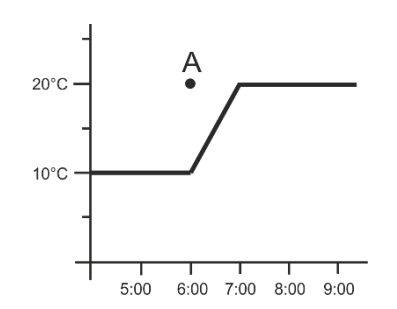

*Комнатная температура - Функция Optimum start выключена:*

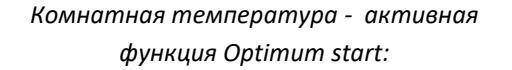

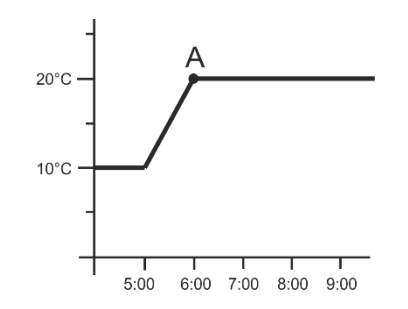

А-запрограммированный момент смены экономной температуры на комфортную

Активация этой функции приведет к тому, что во время запрограммированного изменения установленной температуры в результате расписания, текущая комнатная температура будет близкой к желаемому значению.

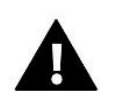

# **ВНИМАНИЕ!**

Функция Optimum start работает только в режиме отопления.

# 4.1.6. БЕСПРОВОДНЫЕ СЕРВОПРИВОДЫ ДЛЯ РАДИАТОРОВ

# ➢ **Настройки**

• **SIGMA** - функция позволяет плавно управлять электрическим приводом. Пользователь имеет возможность установить минимальное и максимальное открытие клапана-это означает, что степень открытия и закрытия клапана никогда не превысит эти значения. Кроме того, пользователь регулирует параметр диапазон, который определяет, при какой температуре помещения клапан начнет закрываться и открываться.

# **ВНИМАНИЕ!**

Функция Sigma доступна только для головок STT-868 или STT-869

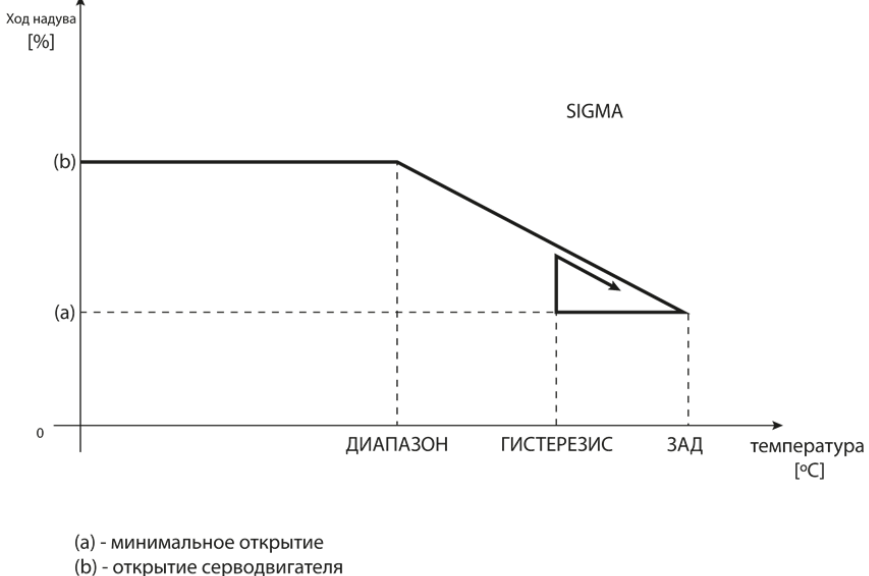

ЗАД-заданная температура

### **Пример:**

Заданная температура в зоне: 23C Минимальное открытие: 30% Максимальное открытие: 90% Диапазон: 5C Гистерезис: 2C

При указанных выше настройках головка начнет закрываться, когда температура в зоне достигнет 18 ° C (температура заданное значение минус значение диапазона). Минимальное открытие произойдет, когда температура зоны достигнет заданного значения.

По достижении заданного значения температура в зоне снизится. При достижении значения 21°С (установленная температура минус значение гистерезиса), головка начнет открываться.

- **Защита** после выбора этой функции панель проверяет температуру. Если установленная температура превышена на количество градусов в параметре Диапазон, тогда все головки в данной зоне будут закрыты (0% открытия). Эта функция работает только при включении функции SIGMA
- **Безопасный режим –** функция, которая позволяет установить открытие головок, происходящее в момент возникновения тревоги в данной зоне (неисправность датчика, ошибка связи).
- ➢ **Сервопривод 1-6** эта опция позволяет зарегистрировать беспроводной привод. Для этого выберите зарегистрироваться и коротко нажмите кнопку связи на головке. После успешной регистрации появляется функция дополнительной информации, где пользователь может просматривать параметры головки, например состояние батареи, радиус действия и тому подобное. Также есть возможность удаления данной головки или всех сразу.

# 4.1.7. ДАТЧИК ОКНА

### ➢ **Настройки**

- **Включено** функция позволяет активировать датчики окон в данной зоне ( нужна регистрация датчика окна).
- **Время задержки** функция позволяет установить время задержки. После установленного времени задержки главный контроллер реагирует на открытие окна и блокирует обогрев /охлаждение в данной зоне.

Пример: время задержки установлено на 10 минут. В моменте, когда окно открывается датчик отправляет информацию к главному контроллеру об открытии окна. Датчик время от времени подтверждает актуальное состояние окна. Если по истечении времени задержки (10 минут) окно в дальнейшем будет открыто, главный контроллер закроет головку и исключит обогрев данной зоны.

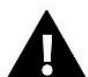

# **ВНИМАНИЕ!**

Если время задержки установлен на 0, то информация о необходимости закрытия головки будет отправлена сразу.

➢ **Беспроводное** — функция позволяет зарегистрировать датчики окон (1-6 штук на зону). Для этого нужно выбрать Регистрация и коротко нажать кнопку на датчике. После успешной регистрации появится дополнительная функция информация, где пользователь имеет возможность просмотра параметров датчика, например: состояние батареи, сила сигнала и тому подобное. Также есть возможность удаления датчика или всех одновременно.

# 4.1.8. ОТОПЛЕНИЕ НАПОЛЬНОЕ

- ➢ **Напольный датчик**
	- **Выбор датчика** функция используется для включения (проводного) или регистрации (беспроводного) датчика пола. В случае беспроводного датчика его нужно зарегистрировать, дополнительно нажав кнопку связи на датчике.
	- **Гистерезис** вводит допуск для заданной температуры помещения в диапазоне 0,1 ÷ 5°C, при котором происходит охлаждение/нагрев.

Пример: Максимальная температура пола составляет 45°C Гистерезис составляет 2°C

Контроллер отключит контакт после превышения значения 45°C на датчике пола. Если температура начинает падать контакт снова активируется после того, как температура на датчике пола упадет до 43°С (если не достигнуто комнатной температуры).

• **Калибрация** — калибрация датчика пола выполняется при установке или после длительного периода использования датчика, если температура пола, что отражается отличается от реальной. Диапазон регулировки: от -10°C до +10°C с точностью до 0,1°C

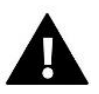

# **ВНИМАНИЕ!**

Датчик пола не используется во время режима охлаждения.

# ➢ **Режим работы**

- **Выключен —** выбор этой функции выключит режим обогрева пола, то есть Защита пола и Комфортный режим не является активные
- **Защита пола** функция используется для поддержания температуры пола, которая установлена ниже заданной максимальной температуры для защиты системы от перегрева. В моменте, когда температура поднимется до заданной максимальной температуры обогрев зоны будет отключен
- **Комфортный режим** функция используется для поддержания комфортной температуры пола, это означает, что контроллер будет контролировать текущую температуру. В моменте, где температура повысится до установленной максимальной температуры, обогрев зоны будет отключен, для защиты системы от перегрева. В моменте, когда температура пола будет ниже минимальной установленной температуры обогрев зоны будет включен.

# ➢ **Минимальная температура**

Функция используется для установки минимальной температуры для защиты от переохлаждения пола. В моменте, когда температура пола будет ниже установленной минимальной температуры обогрев зоны будет включен. Функция доступна только при выборе Комфортного режима.

# ➢ **Максимальная температура**

Максимальная температура пола - это порог температуры пола, при превышении которой контроллер выключит обогрев независимо от текущей температуры в помещении. Эта функция защищает систему от перегрева.

# <span id="page-17-0"></span>4.2. ДОПОЛНИТЕЛЬНИЕ КОНТАКТЫ

Функция используется для дополнительных контактов. Сначала такой контакт нужно зарегистрировать (1-6 шт.). Для этого нужно выбрать функцию Регистрация и коротко нажать кнопку связи на устройстве, например EU-MW-1.

После регистрации и включения устройства появятся следующие функции:

- ➢ **Информация** на экране контроллера появится информация о состоянии, режиме работы и диапазон контактов
- ➢ **Включено** эта функция позволяет включить / выключить работу контактов
- ➢ **Режим работы** пользователь имеет возможность включить выбранный режим работы контакта
- ➢ **Режим времени** функция позволяет установить время работы контакта на определенное время Пользователь может изменить статус контакта, установив/сняв флажок с опции Активный и установив Продолжительность действия этого режима.
- ➢ **Постоянный режим** эта функция позволяет настроить работу контакта постоянно. Изменить состояние контакта можно с помощью установив / сняв флажок активный.
- ➢ **Реле**-контакт работает в соответствии с зонами, к которым он предназначен
- ➢ **Осушение** если в определенной зоне превышена максимальная влажность, эта опция позволяет включение устройства осушения воздуха
- ➢ **Настройка расписания** функция позволяет установить отдельное расписание работы контактов (независимо от состояния зоны планки).

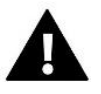

# **ВНИМАНИЕ!**

Функция Осушения работает только в режиме Охлаждения.

➢ **Удалить** — функция используется для удаления данного контакта

#### <span id="page-18-0"></span> $4.3.$ СМЕШИВАЮЩИЙ КЛАПАН

Планка EU-L-X WIFI может обслуживать дополнительный клапан с помощью модульного клапана (например EU-i-1m). Этот клапан имеет коммуникацию RS, но необходимо проведение процесса регистрации, к которому требуется номер модуля, который находится на задней части модуля или на экране информации о программе. После правильной регистрации есть возможность настройки отдельных параметров дополнительного клапана.

- Информация-функция позволяет просматривать состояние параметров клапана
- Регистрация после ведения кода, который находится на задней части клапана или в функции Меню > Информация о программе можно зарегистрировать клапан в главном контроллере.
- Ручная работа пользователь имеет возможность ручной задержки работы клапана, открытия/закрытия  $\triangleright$ клапана и включения/выключения насоса в целях контроля исправности работы устройств.
- > Версия-функция отображает номер версии программного обеспечения клапана. Такая информация необходима при обращении в сервис.
- > Удаление клапана функция используется для полного удаления клапана. Функция используется, например, во время разборки клапана или замена модуля (тогда необходимо перерегистрировать новый модуль)
- $\triangleright$ Вкл — функция позволяет включить клапан или временно его отключить.
- Заданная температура клапана функция используется для установления заданной температуры клапана.
- > Летний режим включение летнего режима приводит к закрытию клапана, чтобы не нагревать дом без необходимости. В случае достижения высокой температуры котла (нужно включить Защиту котла) клапан будет открытым в аварийном состоянии. Этот режим не является активным в режиме Защита возврата.
- > Калибрация с помощью этой функции можно выполнить калибровку встроенного клапана, например после длительного использования.
- > Единичный прыжок это максимальный единичный прыжок (открытие или закрытие), который клапан может выполнить во время одного измерения температуры. Если температура приближена к заданной, то этот скачок является рассчитанный на основании параметра коэффициент пропорциональности. Чем меньше удельный ход, тем точнее может быть достигнута заданная температура, но заданная устанавливается в течение более длительного периода времени.
- > Минимальное открытие параметр в котором определяется который может быть наименьший процент открытия клапана. Благодаря этому параметру можем оставить минимально открытый клапан, чтобы поддерживать наименьший поток.

# ВНИМАНИЕ!

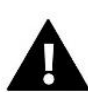

Если будет установлено минимальное открытие клапана на 0% (полное закрытие), насос не будет работать, когда клапан закрыт.

- Время открытия параметр, определяющий время, необходимое приводу клапана для открытия клапана от 0% до 100%. Это время следует выбрать в соответствии с приводом вашего клапана (указано на паспортной табличке)
- $\triangleright$ Перерыв измерения - этот параметр определяет частоту измерения (контроля) температуры воды за клапаном системы ЦО. Если датчик укажет изменение температуры (отклонение от установленного значения) тогда электрический привод откроется или закроется на установленный прыжок чтобы вернуться к заданной температуре.
- > Гистерезис клапана опция используется для настройки гистерезиса установленной температуры клапана. Это разница между заданной температурой и температурой при достижении которой клапан начнет открываться или закрываться.

### **Пример:**

Заданная температура клапана: 50°C

Гистерезис: 2°C Задержка клапана: 50°C

Открытие клапана: 48°C

Закрытие клапана: 52°C

Если заданная температура имеет значение 50°C, а гистерезис составляет 2°C, клапан остановится в одном положении после достижения температуры 50°C, в момент снижения температуры до 48°C начнет открываться, а после достижения 52°C начнется закрытия клапана для понижения температуры.

- ➢ **Тип клапана** с помощью этой настройки пользователь выбирает тип клапана между:
	- **ЦО** устанавливаем, когда хотим регулировать температуру в системе ЦО с помощью датчика клапана. Датчик клапана следует разместить за смесительным клапаном на трубе подачи.
	- **Пола** устанавливаем, когда хотим регулировать температуру в контуре теплого пола. Тип напольный защищает напольное оборудование от опасных температур. Если тип клапана установлен как ЦО и подключен к полу, то может быть повреждено напольное оборудование.
	- **Защита возврата**  устанавливаем, когда хотим регулировать температуру на возврат нашей системы с помощью датчика возврата. В этом типе клапана активны есть только датчики возврата или котла, датчик клапана не подключается к контроллеру. В этой конфигурации приоритет - клапан защищает возврат котла от низкой температуры, а если выбрана функция *Защита котла*, он также защищает котел от перегрева. Если клапан закрыт (0% открытия) вода течет только в коротком замыкании, тогда как полное открытие клапана (100%) означает, что короткий контур закрыт и вода проходит через всю систему отопления.

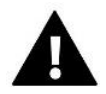

### **ВНИМАНИЕ!**

Если *Защита котла* выключена, то температура ЦО не влияет на открытие клапана. В крайнем случае котел может перегреться, поэтому рекомендуется настроить параметры защиты котла. Информация по этому типу клапана содержится на *Экране защиты возврата*.

- **Охлаждение**  устанавливаем, когда мы хотим редактировать температуру системы охлаждения (клапан открывается, когда заданная температура ниже температуры датчика клапана). В этом типе клапана не работает: *Защита котла*, *Защита возврата*. Этот тип клапана работает несмотря на активность *Летнего режима* во время работы насоса с использованием порога отключения. Дополнительно этот тип клапана имеет отдельную кривую отопления в функции *Погода*.
- ➢ **Открытие в калибровке** включение этой функции означает, что клапан начнет калибровку с момента открытия. Функция доступна только в том случае, если тип клапана установлен как *Клапан ЦО*.
- ➢ **Напольный обогрев** Лето Функция отображается при выборе типа клапана как *Напольный клапан.* Включение этой функции приведет к работе напольного клапана, который будет работать в *Летнем режиме.*
- ➢ **Погода** Чтобы функция была активна, нужно установить внешний датчик в месте защищенном от солнечных лучей и атмосферных осадков. После установки и подключения датчика нужно включить функцию *Погода* в меню контроллера.

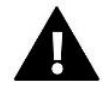

### **ВНИМАНИЕ!**

Этот параметр не доступен в режиме *Охлаждения* и *Защита возврата*

**Кривая нагрева** - это есть кривая, по которой определяется заданная температура контроллера на основе наружной температуры. Чтобы клапан правильно работал устанавливается заданная температура (за клапаном) для четырех промежуточных наружных температур: -20°C, -10°C, 0°C и 10°C. Для режима охлаждения соответствует отдельная кривая нагрева. Установка для промежуточных наружных температур: 10°C, 20°C, 30°C, 40°C.

# ➢ **Комнатный регулятор**

- **Тип регуляторa**
	- → **Контроль без регулятора** опцию следует выбрать, если мы не хотим, чтобы комнатный регулятор имел влияние на работу клапана.
	- → **Регулятор RS понижение** опцию нужно выбрать, если клапан должен контролироваться комнатным регулятором, оснащенный связью RS. После выбора этой функции регулятор будет работать согласно параметрам *Понижения комнатного регулятора*.
	- → **Регулятор RS пропорционален** после включения этого регулятора есть возможность просмотра актуальных температур котла, бойлера или клапанов. После выбора этой функции регулятор будет работать в соответствии с параметрами *Разница температур помещения* и *Замена заданной температуры*.
	- → **Регулятор стандартный** выбираем эту опцию, если клапан должен управляться двухпозиционным регулятором (не оборудован RS связью). После выбора этой функции регулятор будет работать в соответствии с параметром *Понижения комнатного регулятора*.
		- **Снижение комнатной температуры** в этой настройке нужно установить разницу(значения), при которой клапан будет снижать заданную температуру в моменте когда достигнет заданную температуру на комнатном регуляторе (обогрев помещения).

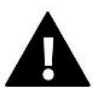

# **ВНИМАНИЕ!**

Параметр касается функций *Регулятор стандартный* клапана и *Регулятор RS понижения*

- **Разница температур помещения** установка этого параметра определяет единичное изменение текущей комнатной температуры (с точностью до 0,1°C), при которой будет определено изменение температуры клапана.
- **Изменение заданной температуры**-установка этого параметра определяет, при сколько градусов температура клапана повысится или понизится с изменением комнатной температуры (см: *Разница температуры помещения*). Функция активна только с регулятором RS и тесно связана с параметром *Разница температур помещения.*

Образец: разница температур помещения: 0,5°C ,

Изменение заданной температуры клапана: 1°C ,

Заданная температура клапана: 40°C ,

Заданная температура комнатного регулятора: 23°C

Если комнатная температура вырастет до 23,5°C (o 0,5°C выше заданной температуры помещения) то клапан будет снижать температуру до заданной 39°C (o 1°C).

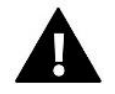

# **ВНИМАНИЕ!**

Параметр касается функций *Регулятор RS пропорционален*.

• **Функция для комнатной температуры** - в этом режиме нужно установить или в момент достижения заданной комнатной температуры клапан закроется (*Закрытие*) или температура будет понижаться (*Понижение комнатной температуры*).

➢ **Коэффициент пропорциональности** - коэффициент пропорциональности используется для определения хода клапана. Чем ближе заданная температура, тем меньше скачок. Если этот коэффициент будет высоким, клапан быстрее достигнет близкого к соответствующему открытию, но он будет недостаточно точным.

Процент единичного открытия высчитывается по формуле:

# **(темп. заданная — темп. датчика) х (коэффициент пропорциональности/10)**

➢ **Максимальная темп. пола** - функция определяет максимальную температуру, которую может достигать датчик клапана (если выбран напольный). После достижения этого значения клапан остается закрытым, выключит насос и появится информация о перегреве пола на главном экране контроллера.

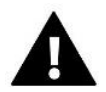

# **ВНИМАНИЕ!**

Опция видимая только тогда, когда тип клапана установлен на *Напольный.*

- ➢ **Направление открытия** если после подключения клапана к контроллеру окажется, что он должен быть подключен наоборот то не нужно переключать кабели питания, есть возможность изменения направления открытия клапана выбрав избранное направление: Вправо или Влево.
- ➢ **Выбор датчиков** опция касается датчиков возврата и датчика внешнего и позволяет определить нужно ли учитывать при работе дополнительного клапана, собственные датчики модуля клапана или *Датчики главного контроллера*. (Только в режиме вспомогательном).
- ➢ **Выбор датчика ЦО** опция касается датчика ЦО и позволяет определить, учитываются ли в работе дополнительного клапана собственные *Датчики клапана* или *Датчик главного контроллера*. (Только во вспомогательном режиме).
- ➢ **Защита котла** защита от слишком высокой температуры ЦО предотвращает опасное повышение температуры котла. Пользователь устанавливает максимальную допустимую температуру котла. В случае опасного повышения температуры клапан начнет открываться для того, чтобы охлаждать котел. Пользователь устанавливает также допустимую максимальную температуру ЦО, по достижении которой клапан откроется.

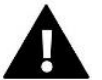

# **ВНИМАНИЕ!**

Функция не активна для типов клапана *Охлаждения* или *Напольный.*

➢ **Защита возврата** — функция позволяет установить защиту котла от слишком холодной воды, которая возвращается из главного контура, которая может быть причиной низкотемпературной коррозии котла. Защита возврата работает таким образом, что если температура является слишком низкой, то клапан будет открываться до тех пор, пока короткий контур котла не достигнет соответствующей температуры.

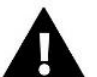

# **ВНИМАНИЕ!**

Функция не отображается в типе клапана *Охлаждения*.

- ➢ **Насос клапана**
	- **Режим работы насоса** функция позволяет выбрать режим работы насоса:
		- → **Всегда включено** насос работает постоянно независимо от температуры
		- → **Всегда выключен** насос выключен постоянно, а регулятор управляет только работой клапана
		- → **Включено выше порога** насос включается выше установленной температуры включения. Если насос должен быть включен выше порога, то нужно установить пороговое значение температуры насоса. Учитывается значение с датчика ЦО.
	- **Температура включения** эта опция касается насоса, который работает выше порогового значения. Клапанный насос будет активирован после того, как датчик котла достигнет температуры активации насоса.

- **Antystop насосов** после включения этой опции насос клапана будет включаться каждые 10 дней на 2 минуты. Это предотвращает застоя воды в системе вне отопительного сезона.
- **Закрытие ниже порога температуры** после активации этой функции (выбрана опция Вкл) клапан останется закрытым, до тех пор, пока датчик котла не достигнет значения температуры включения насосов.

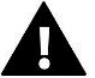

# **ВНИМАНИЕ!**

Если клапан дополнительного модуля является модуль и-1 Вы можете использовать функции антистоп насоса и закрытия ниже порога установив с подменю модуля.

- **Комнатная температура и насос клапана**  опция, после включения которой комнатная температура после нагрева выключит насос.
- **Только насос** после включения этой функции контроллер управляет только насосом, тогда как клапан не будет контролироваться.
- ➢ **Калибрация внешнего датчика** функция используется для редактирования внешнего датчика, она проводится при монтаже или после длительного использования датчика, если отображаемая внешняя температура отличается от реальной. Пользователь определяет каким должно быть значение редактирования (диапазон редактирования: -10 до +10°C).
- ➢ **Закрытие** параметр, в котором устанавливается поведение клапана в режиме ЦО, после его выключения. Активация опции повлечет закрытие клапана, а при выключении — открытие.
- ➢ **Недельное управление клапана** функция недельное управления позволяет запрограммировать отклонение заданной температуры клапана в отдельные дни недели в определенные часы. Приведенные отклонения температуры находятся в диапазоне +/-10°С.

Чтобы включить еженедельный контроль, выберите *Режим 1* или *Режим 2.* Детальные настройки этих режимов можно найти в следующих пунктах подменю: *Режим установки 1* и *Режим установки 2*.

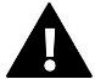

# **ВНИМАНИЕ!**

Для правильной работы этой функции необходимо настроить актуальную дату и время.

**Режим 1** — в этом режиме есть возможность детального программирования отклонений заданной температуры для каждого дня недели отдельно. Для этого необходимо:

Выбрать опцию: Установка режима 1

Выбрать день недели, для которого вы хотите изменить настройки температуры

С помощью кнопок $\vee\wedge$  выбрать часы, для которых вы хотите изменить температуру и подтвердить выбор нажатием кнопки MENU.

Ниже появятся опции, выберите Изменить, нажав кнопку МЕНЮ в моменте, когда поле будет выделено белым цветом.

Затем увеличиваем или уменьшаем температуру на выбранное значение и подтверждаем.

Если вы хотите такую же смену применить на соседние часы, нажимаем кнопку MENU на выбранной настройке, затем появится опция в нижней части экрана, выбираем Копировать и копируем настройки на последующие часы или предыдущими кнопками  $\bm{\vee}\bm{\wedge}$ . Подтверждаем настройки нажатием кнопки MENU.

# **Пример:**

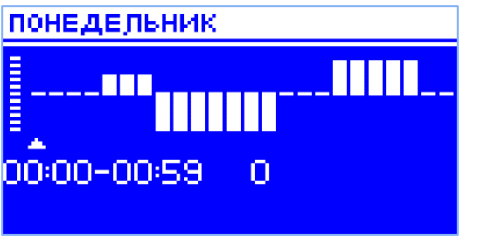

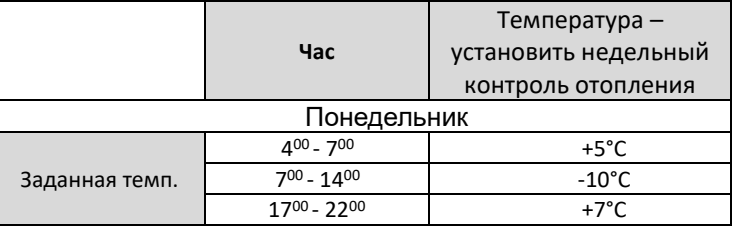

В этом случае, если заданная температура на клапане составляет 50°C тогда в понедельник, часа 4:00 до 7:00 температура задана на клапане повысится на 5°C, то есть будет составлять 55°C; в часах 7:00 до 14:00 упадет на 10°C, будет равна 40°C, тогда как между 17:00 и 22:00 повысится до 57°C.

**Режим 2** — в этом режиме есть возможность детального программирования отклонений заданной температуры для рабочих дней (Понедельник — Пятница) или для выходных (Суббота — Воскресенье), Для этого нужно:

- **→ Выбрать опцию: Установка режима 2**
- $\rightarrow$  Выбрать интервал недели, для которого вы хотите изменить настройки температуры
- $\rightarrow$  Далее редактирование является таким как в Режиме 1

# Пример:

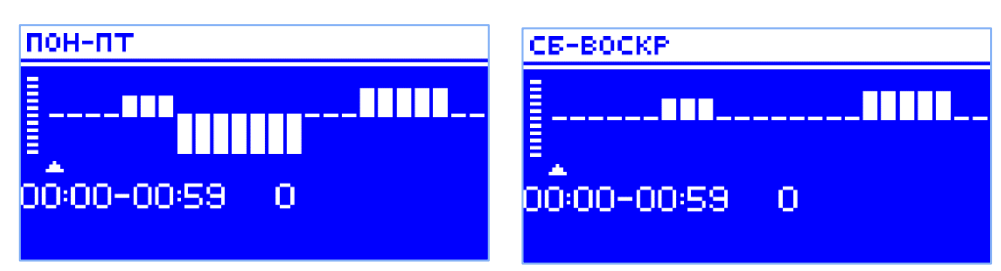

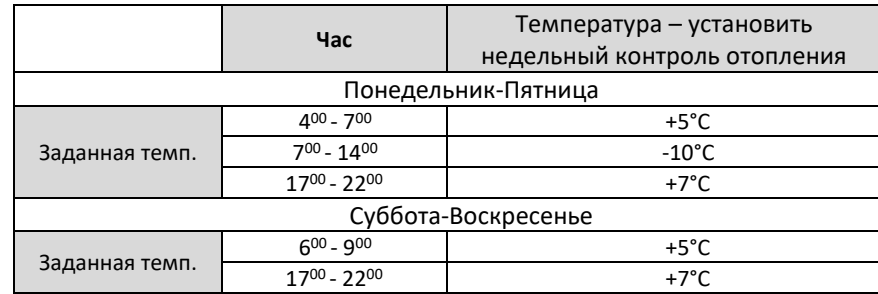

В этом случае, если заданная температура на клапане составляет 50°C от понедельника до пятницы от 4:00 до часа 7:00 температура на клапане повысится на 5°C, будет составлять 55°C; в часах 7:00 до 14:00 упадет на 10°C, будет равна 40°C, тогда как между 17:00 и 22:00 повысится до 57°C. В выходные дни, в часы с 6:00 до 9:00 температура на клапане повысится на 5°C, будет составляет 55°C, а между 17:00 и 22:00 вырастет до 57°C.

➢ **Заводские настройки** - параметр позволяет возврат к настройкам данного клапана, установленным производителем. Возврат заводских настроек изменяет тип клапана на клапан ЦО.

# <span id="page-23-0"></span>4.4. ИНТЕРНЕТ-МОДУЛЬ

Интернет модуль - это устройство которое позволяет контролировать работу системы дистанционно. Пользователь может контролировать с помощью мобильного приложения emodul.tech работу различных устройств и изменение параметров.

Устройство имеет встроенный интернет модуль. После подключения интернет модуля и выбранной опции DHCP контроллер автоматически загрузит параметры из локальной сети, такие как: адрес IP, Маска IP, адрес шлюза i адрес DNS.

### **Необходимые настройки сети**

Для того, чтобы работа Интернет модуля работала правильно, нужно подключить модуль к сети с DHCP-сервером и разблокированным портом 2000. После правильного подключения Интернет модуля к сети, нужно перейти к меню настройки модуля ( в главном контроллере ). В случае, когда сеть не имеет DHCP-сервера, Интернет модуль должен остаться настроен через его администратор, после ведения соответствующих параметров: (DHCP, Адрес IP, Адрес шлюза, Маска подменю, Адрес DNS).

- 1. Перейдите в меню настройки интернет-модуля
- 2. Выберите опцию Вкл.
- 3. Убедитесь, что опция "DHCP"есть включена.
- 4. Войдите в выбор сети WIFI"
- 5. Выберите вашу сеть WIFI и введите пароль.
- 6. Подождите некоторое время (примерно 1 мин) и проверьте, был назначен ли IP-адрес. Перейдите на вкладку "Adres IP" и проверьте, отличается ли значение от 0.0.0.0 / -.-.-.
	- а. если значение в дальнейшем показывает 0.0.0.0 / -.-.-.- проверьте настройки сети или подключение Ethernet между интернет - модулем и устройством.
- 7. После успешного назначения IP адреса вы можете начать регистрацию модуля, чтобы сгенерировать код, который необходим для назначения его учетной записи в приложении.

#### <span id="page-24-0"></span> $4.5.$ РУЧНАЯ РАБОТА

Функция позволяет контролировать работу отдельных устройств. Пользователь имеет возможность ручного включения каждого из устройств: насос, сухой контакт и отдельные приводы клапанов. Рекомендуется выполнить ручную проверку работы подключенных устройств при первом запуске.

#### <span id="page-24-1"></span> $4.6.$ ВНЕШНИЙ ДАТЧИК

# ВНИМАНИЕ!

Функция доступна только тогда, когда внешний датчик зарегистрирован на ST-L-X WiFi-ленте.

К контроллеру EU-L-X WiFi можно подключить внешний датчик температуры (разъем в контроллере дополнительный датчик 1), что позволяет включить погодное управление.

- > Выбор датчика вы можете выбрать проводной датчик NTC или беспроводной датчик C-8zr. Беспроводной датчик требует регистрации.
- > Калибровка калибровка выполняется во время установки или после длительного использования датчика, если температура, измеренная датчиком, отличается от реальной. Диапазон регулировки от -10°С до +10°С с точностью до 0,1°С.

В случае беспроводного датчика следующие параметры касаются диапазона и уровня заряда батареи.

#### <span id="page-24-2"></span> $4.7.$ ОСТАНОВКА ОБОГРЕВА

Функция, которая блокирует активацию приводов через определенные промежутки времени.

- $\blacktriangleright$ Настройка даты
	- Отключение отопления-установка даты, с которой будет отключено отопление
	- Включения отопления установка даты, с которой будет включено отопление
- > Контроль погоды После включения внешнего датчика температура будет отображаться на главном экране, а в меню контроллера усредненная наружная температура.

Функция на основе внешней температуры позволяет определить среднюю температуру, которая будет работать на основе температурного порога. Если средняя температура превышает указанный температурный порог, то контроллер выключит дополнительный обогрев зоны, в которой активна функция погодного контроля.

- Включено чтобы использовать контроль погоды, выбранный датчик должен быть включен
- Время усреднения пользователь устанавливает время, на основе которого будет рассчитываться средняя наружная температура. Диапазон настройки от 6 до 24 часов.
- Температурный порог это функция защиты от перегрева данной зоны. Зона, на которой включен погодный контроль, будет заблокирована от дополнительного отопления, если среднесуточная температура внешнего превысит установленную пороговую температуру. Например: когда температура весной повышена, контроллер будет блокировать ненужный нагрев помещения.
- Средняя наружная температура значение температуры, рассчитанное на основе времени

# <span id="page-25-0"></span>4.8. СУХОЙ КОНТАКТ

Контроллер ST -L-X WiFi включит сухой контакт (после подсчета времени задержки), когда ни одна из зон не достигнет заданной температуры (обогрев - когда зона недогрета, охлаждения - когда температура в зоне слишком высокая). Контроллер выключает контакт при достижении заданной температуры.

➢ **Задержка работы** - функция позволяет пользователю установить время задержки включения сухого контакта после падения температуры ниже заданной в любой из зон.

# <span id="page-25-1"></span>4.9. НАСОС

Контроллер EU-L-X WiFi контролирует работу насоса - включает насос (после подсчета времени задержки) при включении любой из зон при недостаточном нагреве и когда в данной зоне включена функция работы напольного насоса. В тот момент, когда все зоны нагреты (достигнута заданная температура), контроллер выключает насос.

➢ **Задержка работы** - функция позволяет пользователю установить время задержки включения насоса после падения температуры ниже установленной точки в любой из зон. Задержка запуска насоса используется для того, чтобы привод клапана успел открыться.

# <span id="page-25-2"></span>4.10. НАГРЕВ/ ОХЛАЖДЕНИЕ

Функция позволяет выбрать режим работы:

- ➢ **Отопление**  обогреваются все зоны
- ➢ **Охлаждение** все зоны охлаждаются
- ➢ **Автоматически** контроллер переключает режим между нагревом и охлаждением на основе дискретного входа

# <span id="page-25-3"></span>4.11. НАСТРОЙКИ АНТИ-СТОП

Эта функция обеспечивает принудительную работу насосов и клапанов (выберите опцию), что предотвращает образование известкового налета в период длительного простоя насосов и клапанов, например, вне отопительного сезона. Если эта функция включена, насос и клапаны будут активированы в установленное время с заданным интервалом (например, каждые 10 дней на 5 минут).

### <span id="page-25-4"></span>4.12. МАКСИМАЛЬНАЯ ВЛАЖНОСТЬ

Если текущая влажность выше заданной максимальной влажности, охлаждение зоны будет отключено.

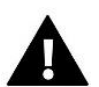

# **ВНИМАНИЕ!**

<span id="page-25-5"></span>Функция активна в режиме Охлаждения, когда на зону зарегистрирован датчик с измерением влажности.

# 4.13. ВЫБОР ЯЗЫКА

Эта функция позволяет изменить языковую версию контроллера.

# <span id="page-25-6"></span>4.14. ТЕПЛОВОЙ НАСОС

Функция контроллера, которая сотрудничает с тепловым насосом, чтобы оптимально использовать его возможности

- ➢ **Режим энергосбережения** выбор этой опции активирует режим и появятся следующие параметры.
- ➢ **Минимальное время перерыва** параметр, который ограничивает количество запусков компрессора, что позволяет продлить срок его службы. Независимо от необходимости нагрева данной зоны, компрессор запустится лишь после отсчета времени завершения предыдущего цикла работы.
- ➢ **Bypass** необходимая опция при отсутствии буфера, что обеспечивает тепловому насосу соответствующую тепловую мощность. Он заключается в последовательном открытии последовательных зон, каждый определенный период времени.
	- **Напольный насос** включение/выключение напольного насоса.
	- **Время цикла** время, когда открывается клапан в выбранной зоне.

# <span id="page-26-0"></span>4.15. ЗАВОДСКИЕ НАСТРОЙКИ

Эта функция позволяет вернуться к сохраненным производителем настройкам меню инсталлятора.

# <span id="page-26-1"></span>5. СЕРВИСНОЕ МЕНЮ

Сервисное меню контроллера доступно только авторизованным лицам и защищено кодом фирмы Tech Sterowniki.

# <span id="page-26-2"></span>6. ЗАВОДСКИЕ НАСТРОЙКИ

Эта функция позволяет вернуться к настройкам контроллера по умолчанию, определенным производителем.

# <span id="page-26-3"></span>7. ИНФОРМАЦИЯ О ПРОГРАММЕ

После активации этой опции на дисплее появится логотип производителя вместе с номером версии программного обеспечения контроллера.

# <span id="page-26-4"></span>VII. **СПИСОК ТРЕВОГ**

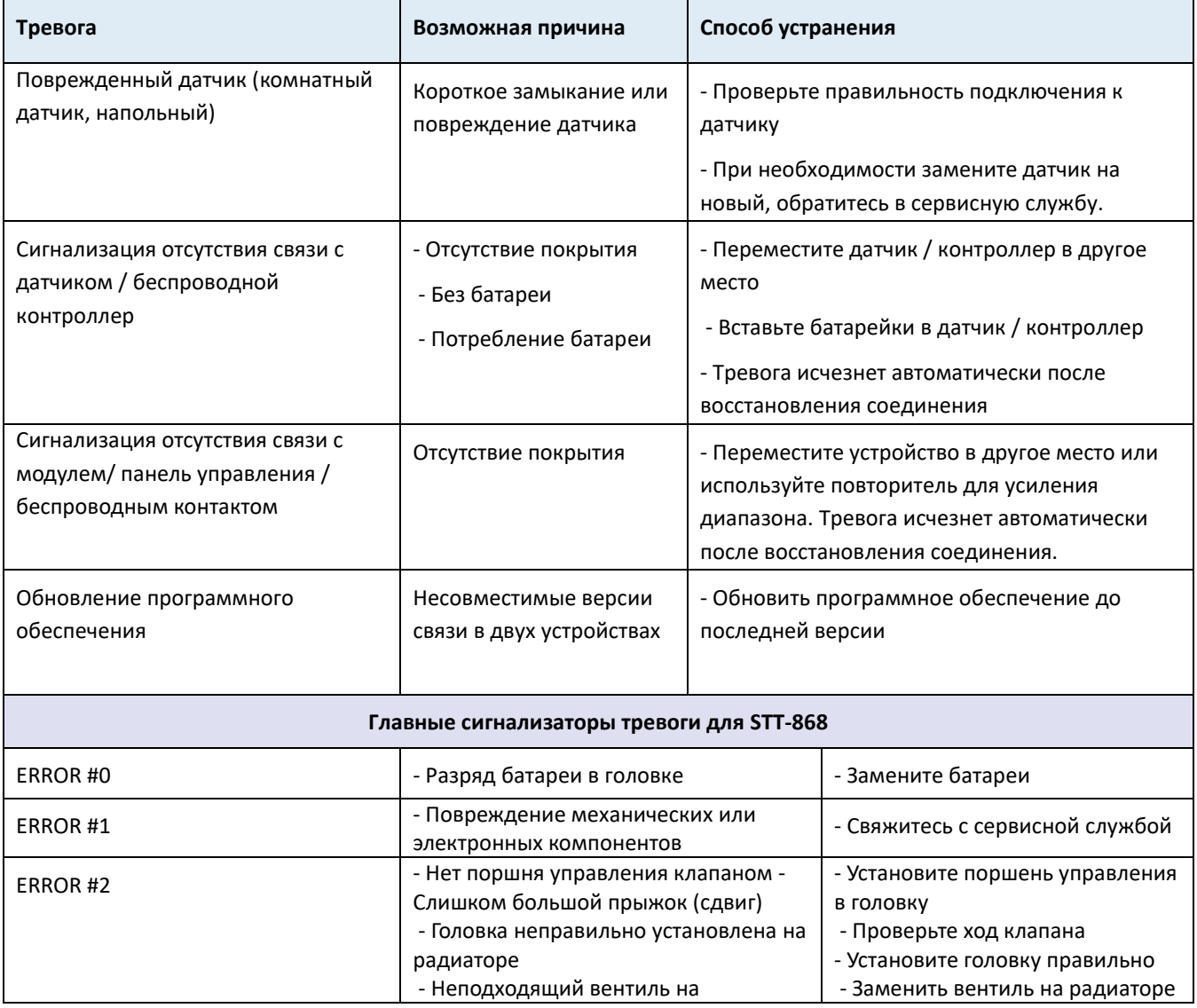

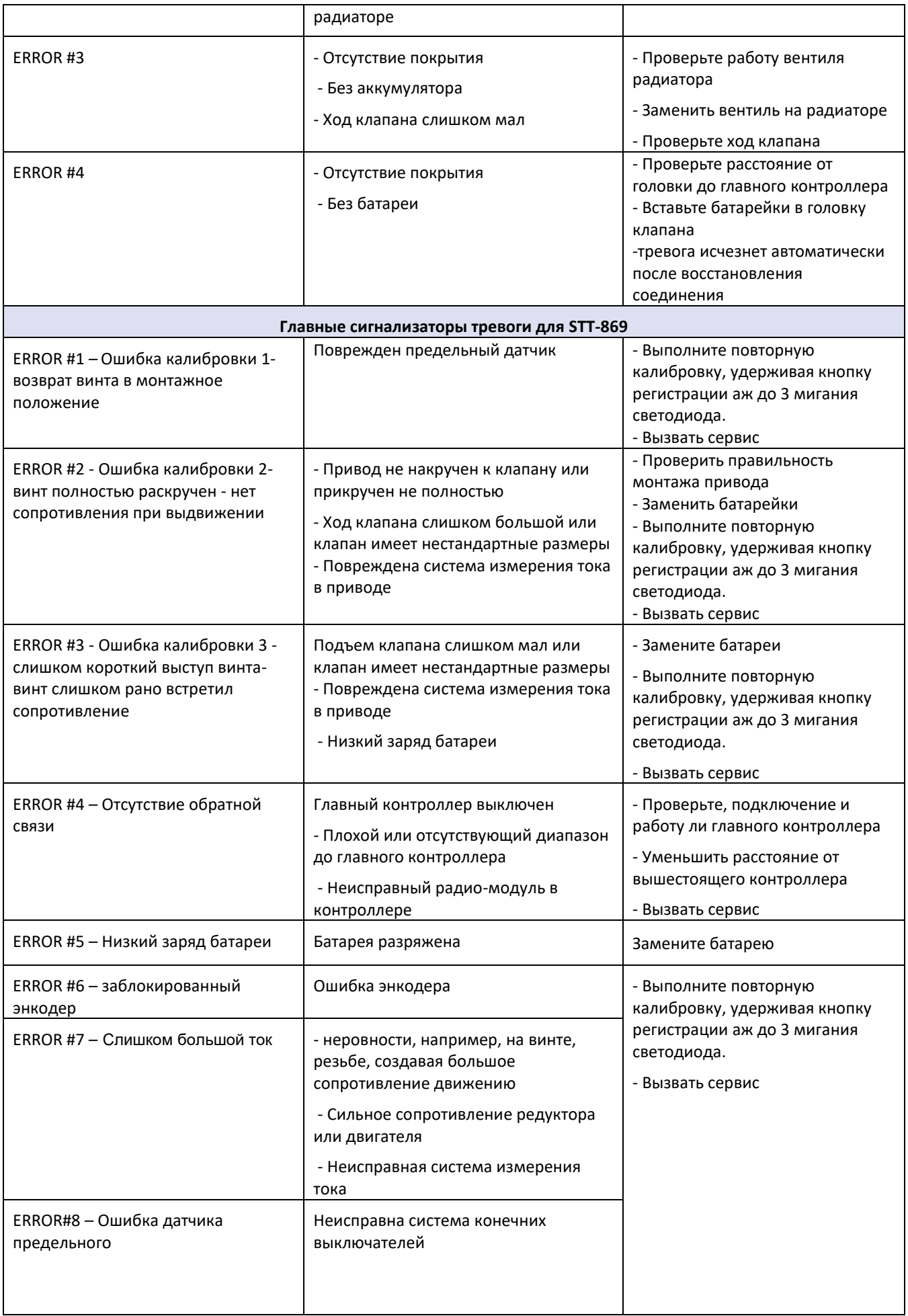

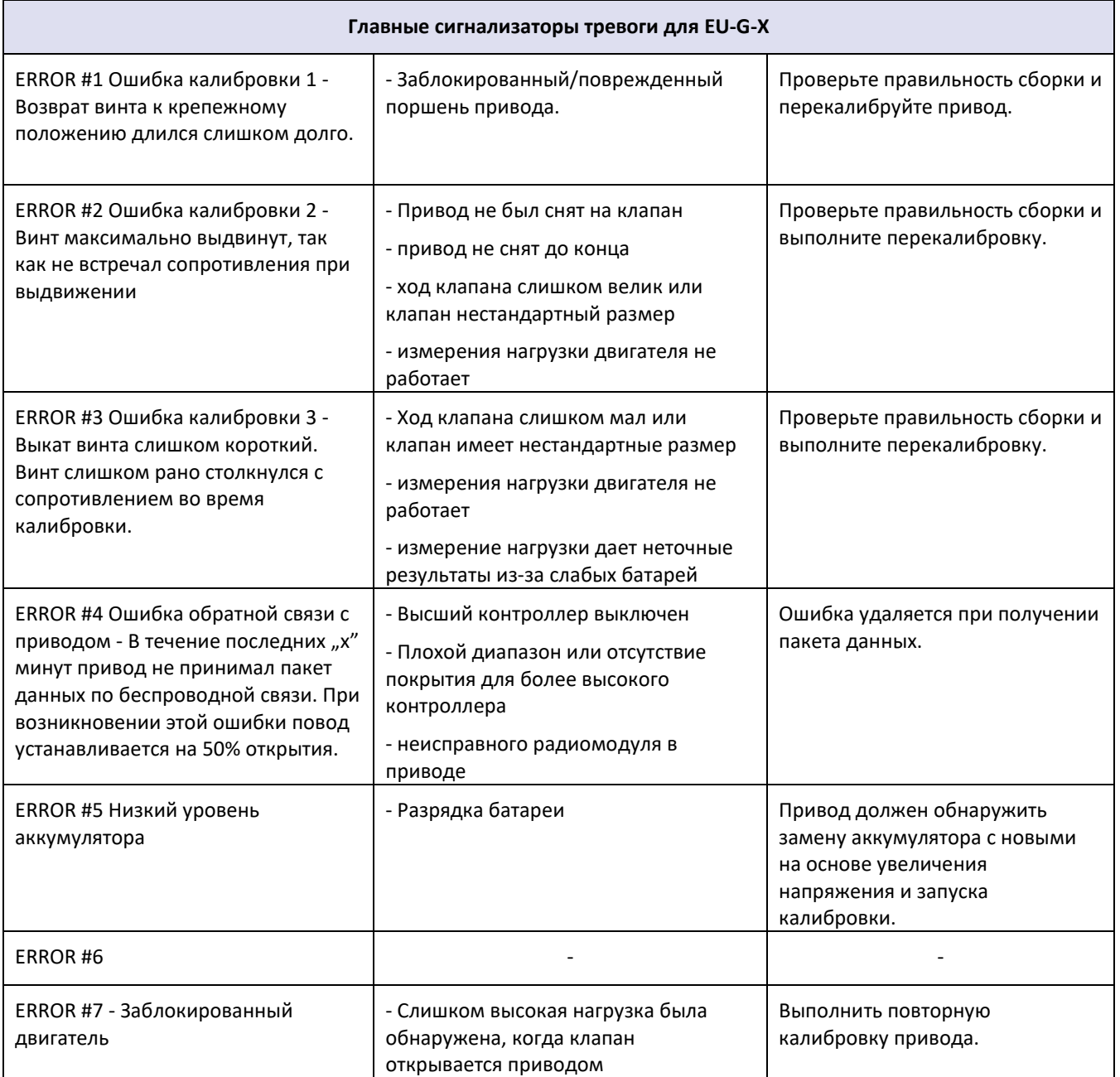

# <span id="page-29-0"></span>**VIII. ОБНОВЛЕНИЕ ПРОГРАММНОГО ОБЕСПЕЧЕНИЯ**

Чтобы загрузить новое программное обеспечение, отключите контроллер от сети. Вставьте PenDrive с новым программным обеспечением в порт USB. Затем подключите контроллер к сети, удерживая кнопку EXIT. кнопка ВЫХОД удерживается до однократного звукового сигнала - это означает начало загрузки новой прошивки. После выполнения задания контроллер перезагрузится сам..

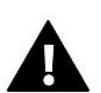

# **ВНИМАНИЕ!**

- Процесс загрузки нового программного обеспечения на контроллер может выполнять только квалифицированный монтажник. после актуализации прошивки в контроллере предыдущие настройки не сохраняются.
- Не выключайте контроллер во время обновления программного обеспечения.

# <span id="page-29-1"></span>**IX. ТЕХНИЧЕСКИЕ ПАРАМЕТРЫ**

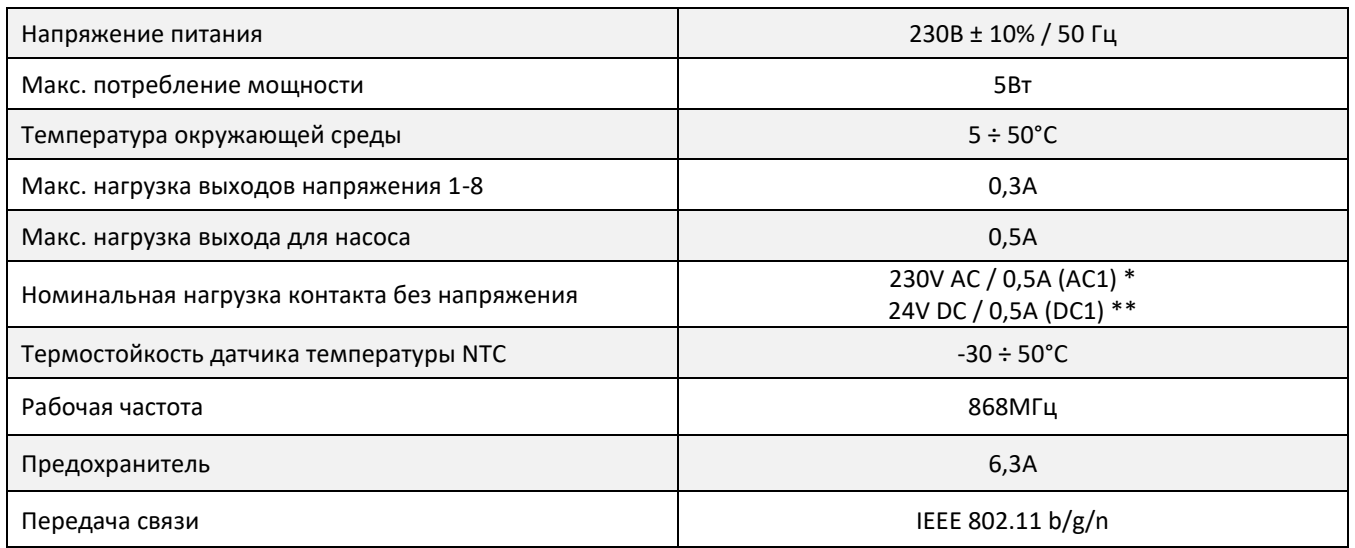

\* Категория нагрузки AC1: однофазная, резистивная или слегка индуктивная нагрузка переменного тока.

\*\* Категория нагрузки DC1: постоянный ток, резистивная или слегка индуктивная нагрузка.

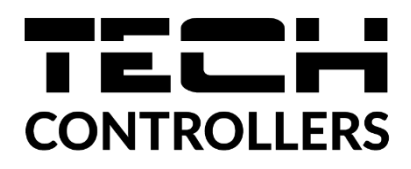

# **ДЕКЛАРАЦИЯ О СООТВЕТСТВИИ ЕС**

Компания ТЕCH STEROWNIKI II Sp. z o.o., с главным офисом в Вепж (34-122), улица Белая Дорога 31, с полной ответственностью заявляет, что производимый нами **EU-L-X WiFi** отвечает требованиям Директивы Европейского парламента и Совета 2014/53/ЕС от 16 апреля 2014г. о гармонизации законодательства государств-членов по поставкам на рынок радиооборудования, Директивы 2009/125/ЕС о требованиях к экологическому проектированию продукции, связанной с энергопотреблением и РАСПОРЯЖЕНИЯ МИНИСТРА ПРЕДПРИНИМАТЕЛЬСТВА И ТЕХНОЛОГИИ от 24 июня 2019 г. изменяющего распоряжение по основным требованиям ограничивающим использование определенных опасных веществ в электрическом и электронном оборудовании внедряющего директиву Европейского парламента и Совета (ЕС) 2017/2102 от 15 ноября 2017 г. изменяющую директиву 2011/65/ЕС об ограничении использования определенных опасных веществ в электрическом и электронном оборудовании (Официальный журнал ЕС L 305 от 21.11.2017, стр. 8).

Для оценки соответствия использовались гармонизированные нормы: PN-EN IEC 60730-2-9 :2019-06 art. 3.1a безопасность использования, PN-EN IEC 62368-1:2020-11 art. 3.1 a безопасность использования, PN-EN 62479:2011 art. 3.1 a безопасность использования, ETSI EN 301 489-1 V2.2.3 (2019-11) art.3.1b электромагнитная совместимость, ETSI EN 301 489-3 V2.1.1:2019-03 art.3.1 b электромагнитная совместимость, ETSI EN 301 489-17 V3.2.4 (2020-09) Art.3.1b электромагнитная совместимость, ETSI EN 300 328 V2.2.2 (2019-07) art.3.2 эффективное использование радиоспектра, ETSI EN 300 220-2 V3.2.1 (2018-06) art.3.2 эффективное использование радиоспектра, ETSI EN 300 220-1 V3.1.1 (2017-02) art.3.2 эффективное использование радиоспектра EN IEC 63000:2018 RoHS.

Charles Jary Janusz Master

Prezesi firmy

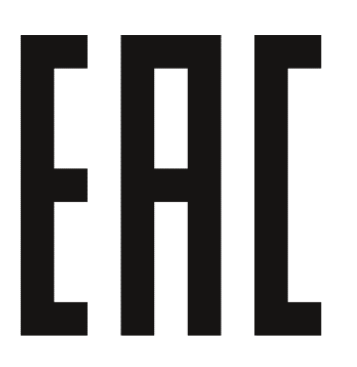

31

Вепж, 16.02.2023

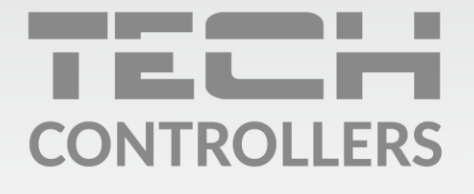

Центральный офис компании TECH Controllers ул. Белая дорога 31, 34-122 Вепш (PL)

Сервисный центр в Республике Беларусь Контактный телефон: +375 3333 000 38 Электронная почта: service.eac@tech-reg.com

Другие средства связи: Контактный телефон: +48 33 875 93 80 (PL)(RU) Электронная почта: serwis@techsterowniki.pl (PL)(RU)

www.tech-controllers.com